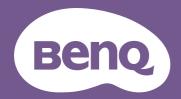

# Digital Projector User Manual

# **Warranty and Copyright information**

#### Limited warranty

BenQ warrants this product against any defects in material and workmanship, under normal usage and storage.

Proof of purchase date will be required with any warranty claim. In the event this product is found to be defective within the warranty period, BenQ's only obligation and your exclusive remedy shall be replacement of any defective parts (labor included). To obtain warranty service, immediately notify the dealer from which you purchased the product of any defects.

Important: The above warranty shall be void if the customer fails to operate the product in accordance with BenQ's written instructions, especially the ambient humidity must be in-between 10% and 90%, temperature in-between 0°C and 35°C, altitude lower than 4920 feet, and avoiding to operate the projector in a dusty environment. This warranty gives you specific legal rights, and you may have other rights which vary from country to country.

For other information, please visit www.BenQ.com.

#### Copyright

Copyright © 2020 by BenQ Corporation. All rights reserved. No part of this publication may be reproduced, transmitted, transcribed, stored in a retrieval system or translated into any language or computer language, in any form or by any means, electronic, mechanical, magnetic, optical, chemical, manual or otherwise, without the prior written permission of BenQ Corporation.

#### Disclaimer

BenQ Corporation makes no representations or warranties, either expressed or implied, with respect to the contents hereof and specifically disclaims any warranties, merchantability or fitness for any particular purpose. Further, BenQ Corporation reserves the right to revise this publication and to make changes from time to time in the contents hereof without obligation to notify any person of such revision or changes.

\*DLP, Digital Micromirror Device and DMD are trademarks of Texas Instruments. Others are copyrights of their respective companies or organizations.

#### **Patents**

Please go to http://patmarking.benq.com/ for the details on BenQ projector patent coverage.

# **Table of Contents**

| Warranty and Copyright information                        | 2   |
|-----------------------------------------------------------|-----|
| Important safety instructions                             | 4   |
| Introduction                                              | 7   |
| Shipping contents                                         | 7   |
| Projector exterior view                                   | 9   |
| Controls and functions                                    | 10  |
| Positioning your projector                                | 13  |
| Choosing a location                                       | 13  |
| Obtaining a preferred projected image size                | 14  |
| Mounting the projector                                    | 15  |
| Adjusting the projected image                             | 16  |
| Connection                                                | 18  |
| Starting up the projector                                 | 20  |
| Operation (under Launcher source)                         | 24  |
| Before you get started                                    |     |
| The AMS Service                                           | 25  |
| Checking for system update                                | 31  |
| BenQ Launcher                                             | 33  |
| Operation (under non-Launcher source)                     | 73  |
| Using the projector menus under non-Launcher source       |     |
| Securing the projector                                    | 74  |
| Switching input signal                                    | 76  |
| Controlling the projector through a Wired LAN environment |     |
| Menu operation                                            | 80  |
| Shutting down the projector                               | 96  |
| Direct power off                                          | 96  |
| Maintenance                                               | 97  |
| Care of the projector                                     | 97  |
| Light information                                         | 97  |
| Troubleshooting                                           | 103 |
| Specifications                                            | 104 |
| Projector specifications                                  | 104 |
| Dimensions                                                | 105 |
| Timing chart                                              | 106 |

# Important safety instructions

Your projector is designed and tested to meet the latest standards for safety of information technology equipment. However, to ensure safe use of this product, it is important that you follow the instructions mentioned in this manual and marked on the product.

 Please read this manual before you operate your projector. Save it for future reference.

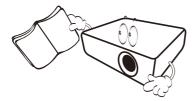

2. Do not look straight at the projector lens during operation. The intense light beam may damage your eyes.

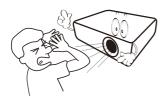

3. Refer servicing to qualified service personnel.

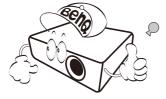

- 4. Always open the lens shutter (if any) or remove the lens cap (if any) when the projector lamp is on.
- 5. The lamp becomes extremely hot during operation. Allow the projector to cool for approximately 45 minutes prior to removing the lamp assembly for replacement.

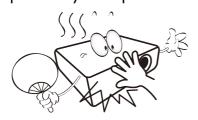

6. In some countries, the line voltage is NOT stable. This projector is designed to operate safely within a mains voltage between 100 to 240 volts AC, but could fail if power cuts or surges of ±10 volts occur. In areas where the mains voltage may fluctuate or cut out, it is recommended that you connect your projector through a power stabilizer, surge protector or uninterruptible power supply (UPS).

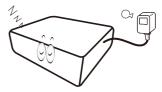

7. Do not block the projection lens with any objects when the projector is under operation as this could cause the objects to become heated and deformed or even cause a fire. To temporarily turn off the lamp, use the blank function.

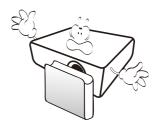

8. Do not operate lamps beyond the rated lamp life. Excessive operation of lamps beyond the rated life could cause them to break on rare occasions.

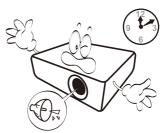

 Never replace the lamp assembly or any electronic components unless the projector is unplugged.

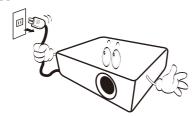

 Do not place this product on an unstable cart, stand, or table. The product may fall, sustaining serious damage.

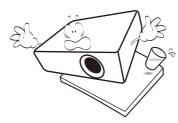

II. Do not attempt to disassemble this projector. There are dangerous high voltages inside which may cause death if you should come into contact with live parts. The only user serviceable part is the lamp which has its own removable cover.

Under no circumstances should you ever undo or remove any other covers. Refer servicing only to suitably qualified professional service personnel.

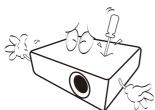

- 12. Do not block the ventilation holes.
  - Do not place this projector on a blanket, bedding or any other soft surface.
  - Do not cover this projector with a cloth or any other item.
  - Do not place inflammables near the projector.

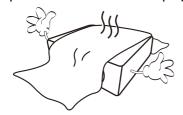

If the ventilation holes are seriously obstructed, overheating inside the projector may result in a fire.

- 13. Always place the projector on a level, horizontal surface during operation.
  - Do not use if tilted at an angle of more than 10 degrees left to right, nor at angle of more than 15 degrees front to back. Using the projector when it is not fully horizontal may cause a malfunction of, or damage to, the lamp.

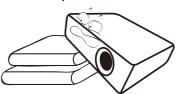

14. Do not stand the projector on end vertically. Doing so may cause the projector to fall over, causing injury or resulting in damage to the projector.

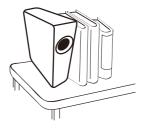

15. Do not step on the projector or place any objects upon it. Besides probable physical damage to the projector, doing so may result in accidents and possible injury.

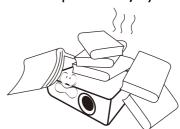

16. When the projector is under operation, you may sense some heated air and odor from its ventilation grill. It is a normal phenomenon and not a product defect. 17. Do not place liquids near or on the projector. Liquids spilled into the projector may cause it to fail. If the projector does become wet, disconnect it from the power supply's power outlet and call BenQ to have the projector serviced.

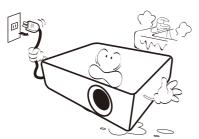

18. This product is capable of displaying inverted images for ceiling/wall mount installation.

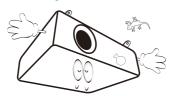

19. This apparatus must be earthed.

- 20. Do not place this projector in any of the following environments.
  - Space that is poorly ventilated or confined. Allow at least 50 cm clearance from walls and free flow of air around the projector.
  - Locations where temperatures may become excessively high, such as the inside of a car with all windows rolled up.
  - Locations where excessive humidity, dust, or cigarette smoke may contaminate optical components, shorten the projector's life span and darken the image.

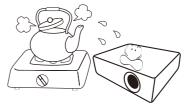

- Locations near fire alarms
- Locations with an ambient temperature above  $40^{\circ}\text{C}$  /  $104^{\circ}\text{F}$
- Locations where the altitudes are higher than 3000 m (10000 feet).

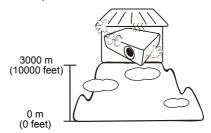

- Hg Lamp contains mercury. Manage in accordance with local disposal laws. See www.lamprecycle.org.
- To avoid damaging the DLP chips, never aim a high-power laser beam into the projection lens.

# Introduction

# **Shipping contents**

Carefully unpack and verify that you have all of the items shown below. If any of these items are missing, please contact your place of purchase.

#### Standard accessories

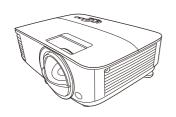

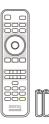

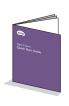

| Draiostor | Remote control with |
|-----------|---------------------|
| Projector | batteries           |

Quick start guide

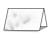

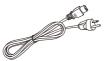

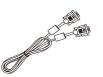

Warranty card\*

Power cord

VGA cable

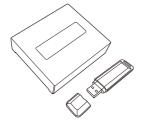

#### BenQ WDR02U USB wireless dongle

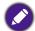

- The supplied accessories will be suitable for your region, and may differ from those illustrated.
- \*The warranty card is only supplied in some specific regions. Please consult your dealer for detailed information.

## Optional accessories

- I. Spare lamp kit
- 2. 3D glasses

- 3. Dust filter
- 4. Wall mount (WM06G3)

#### Replacing the remote control batteries

- 1. Press and slide off the battery cover, as illustrated.
- 2. Remove the old batteries (if applicable) and install two AAA batteries. Make sure that the positive and negative ends are positioned correctly, as illustrated.
- 3. Slide the battery cover in until it clicks into place.

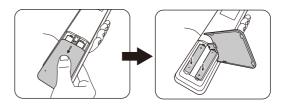

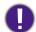

- Avoid leaving the remote control and batteries in an excessive heat or humid environment like the kitchen, bathroom, sauna, sunroom or in a closed car.
- Replace only with the same or equivalent type recommended by the battery manufacturer.
- Dispose of the used batteries according to the manufacturer's instructions and local environment regulations for your region.
- Never throw the batteries into a fire. There may be danger of an explosion.
- If the batteries are dead or if you will not be using the remote control for an extended period of time, remove the batteries to avoid damage to the remote control from possible battery leakage.

## Installing the wireless dongle

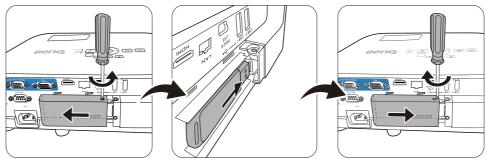

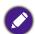

The projector only supports Wi-Fi and/or Bluetooth connections when the wireless dongle (WDR02U) is installed.

- I. Loosen the screw that secures the I/O port cover to remove the I/O port cover.
- 2. Remove the cap from the provided wireless dongle and insert the dongle into the port **WIRELESS DONGLE**.
- 3. Re-install the I/O port cover.

# **Projector exterior view**

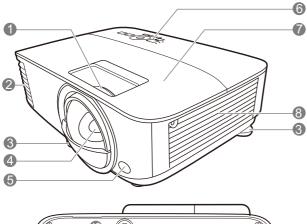

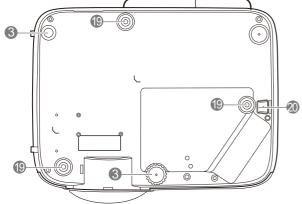

- I. Focus ring
- 2. Vent (air exhaust)
- 3. Adjuster feet
- 4. Projection lens
- 5. IR remote sensor
- 6. External control panel (See Controls and functions on page 10.)
- 7. Lamp cover
- 8. Vent (air inlet)
- Audio input jacks Audio output jack
- 10. RGB (PC) signal output jack

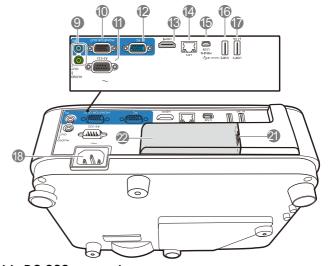

- II. RS-232 control port
- 12. RGB (PC) signal input jacks
- 13. HDMI input port
- 14. RJ-45 LAN input jack
- 15. USB Mini-B port
- 16. USB Type A port
- 17. USB Type A port
- 18. AC power jack
- 19. Wall mount holes
- 20. Security bar
- 21. USB Type A port (for wireless dongle)
- 22. Wireless dongle cover

# **Controls and functions**

# Projector & Remote control

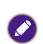

- All the key presses described in this document are available on the remote control or projector.
- The remote control is without laser pointer in Japan.

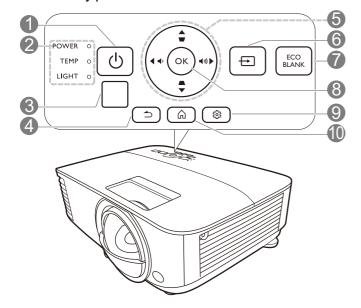

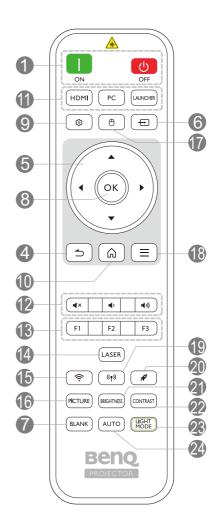

|    |                                                                      | When the input source is NOT BenQ Launcher                        |                                                        |  |
|----|----------------------------------------------------------------------|-------------------------------------------------------------------|--------------------------------------------------------|--|
| 1. | ON/ Off                                                              | Toggles the projector between standby mode and on.                |                                                        |  |
| 2. | POWER indicator light/TEMPerature warning light/LAMP indicator light | (See Indicators on page 102.)                                     |                                                        |  |
| 3. | IR remote sensor                                                     |                                                                   |                                                        |  |
| 4. | ⇒ (BACK)                                                             | Returns to the previous menu, main settings menu or exit the app. | Goes back to previous OSD menu or exits menu settings. |  |

| No. |                                              | When the input source is BenQ Launcher                                                                                                    | When the input source is NOT BenQ Launcher                                                                                                    |  |
|-----|----------------------------------------------|----------------------------------------------------------------------------------------------------|----------------------------------------------------------------------------------------------------|--|
| 5.  | Arrow keys (▲, ▼, ◀, ▶)                      | Moves through the menu items or toggle through the available options.                                                                                               | When the On-Screen Display (OSD) menu is activated, these keys are used as directional arrows to select the desired menu items and to make adjustments. |  |
|     | Keystone keys (▲, ▼)                         | (Not available.)                                                                                                    | Displays the keystone correction page.                                                                                                    |  |
|     | Volume keys ◀¹/ ◀¹))                         | (Not available.)                                                                                                    | Decreases or increase the projector volume.                                                                                                    |  |
| 6.  | <b>⊕</b> (SOURCE)                            | Displays the source selection ba                                                                                                    | r.                                                                                                    |  |
|     |                                              | Used to hide the screen picture                                                                                                    | •                                                                                                    |  |
| 7.  | ECO BLANK, BLANK                             |                                                                                                    | ens from projecting as this could cause e heated and deformed or even cause                                                                             |  |
| 8.  | ОК                                           | Confirms the selected menu item.                                                                                                    | Confirms the selected On-Screen Display (OSD) menu item.                                                                                                |  |
| 9.  | ᠍ (MENU)                                     | Enters the <b>Settings</b> menu.                                                                                                    | Turns on or off the projector's On-Screen Display (OSD) menu.                                                                                           |  |
| 10. |                                              | Returns to the home screen.                                                                                                    | (Not available.)                                                                                                    |  |
| 11. | Source selection buttons: HDMI, PC, LAUNCHER | Selects an input source for display.                                                                                                    |                                                                                                    |  |
|     | ■×                                           | Toggles projector audio between                                                                                                    | n on and off.                                                                                                    |  |
| 12. | <b>-</b>                                     | Decreases the projector volume.                                                                                                    |                                                                                                    |  |
|     | Control buttons: F1, F2, F3                  | Increase the projector volume.  Customizes buttons, the default is Recent documents and apps (F1) / Wireless projection settings (F2) / Recommended functions (F3). |                                                                                                    |  |
| 14. | LASER                                        | Emits visible laser pointer light f                                                                                                    | or presentation purposes.                                                                                                    |  |
| 15. | 🤶 (WiFi)                                     | Enters the <b>Internet</b> menu in <b>Settings</b> .                                                                                                    | (Not available.)                                                                                                    |  |
| 16. | PICTURE                                      | Selects an available picture mod                                                                                                    | e.                                                                                                    |  |
| 17. | (Cursor)                                     | Activates the cursor function.                                                                                                    | (Not available.)                                                                                                    |  |
| 18. | <b> </b>                                     | Goes to the <b>Settings</b> menu. If app related settings can be called from within the app. (Not available.)                                                       |                                                                                                    |  |
| 19. | ((†)) (Hotspot)                              | Enters the <b>Hotspot</b> menu in Settings. (Not available.)                                                                                                    |                                                                                                    |  |
| 20. | ,, (Cross sector)                            | Goes into one key speedup (Not available.)                                                                                                    |                                                                                                    |  |
| 21. | BRIGHTNESS Adjusts brightness.               |                                                                                                    |                                                                                                    |  |

| No  | ).         | When the input source is BenQ Launcher                                             | When the input source is NOT BenQ Launcher                                                                         |
|-----|------------|------------------------------------------------------------------------------------|----------------------------------------------------------------------------------------------------|
| 22. | CONTRAST   | Adjusts contrast.                                                                  |                                                                                                    |
| 23. | LIGHT MODE | Displays the <b>Light Mode</b> menu for selecting a suitable light operating mode. |                                                                                                    |
| 24. | AUTO       | (Not available.)                                                                   | Automatically determines the best picture timings for the displayed image when PC signal (analog RGB) is selected. |

## Operating the LASER pointer

The Laser Pointer is a presentation aid for professionals. It emits red colored light when you press it. The laser beam is visible. It is necessary to press and hold **LASER** for continuous output.

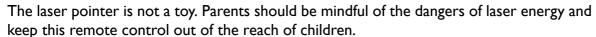

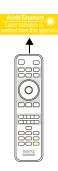

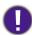

Do not look into the laser light window or shine the laser light beam on yourself or others. See the warning messages on the back of the remote control prior to using it.

# Remote control effective range

The remote control must be held at an angle within 30 degrees perpendicular to the projector's IR remote control sensor(s) to function correctly. The distance between the remote control and the sensor(s) should not exceed 8 meters (~ 26 feet).

Make sure that there are no obstacles between the remote control and the IR sensor(s) on the projector that might obstruct the infra-red beam.

Operating the projector from the front

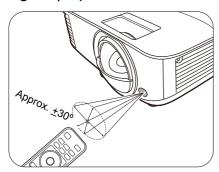

Operating the projector from the top

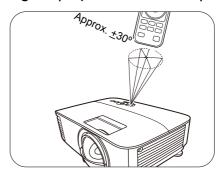

# Positioning your projector

# **Choosing a location**

Before choosing an installation location for your projector, take the following factors into consideration:

- Size and position of your screen
- Electrical outlet location
- Location and distance between the projector and the rest of your equipment

You can install your projector in the following ways.

#### 1. Front Table

Select this location with the projector placed on the table in front of the screen. This is the most common way to position the projector for quick setup and portability.

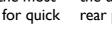

#### 2. Rear Table

Select this location with the projector placed on the table behind the screen. Note that a special rear projection screen is required.

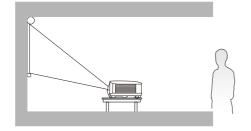

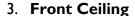

Select this location with the projector suspended upside-down from the ceiling in front of the screen. Purchase the BenQ Projector Ceiling Mount Kit from your dealer to mount your projector on the ceiling.

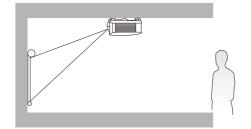

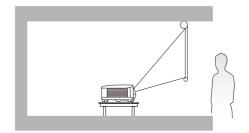

#### 4. Rear Ceiling

Select this location with the projector suspended upside-down from the ceiling behind the screen. Note that a special rear projection screen and the BenQ Projector Ceiling Mount Kit are required for this installation location.

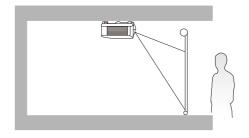

After turning on the projector, go to Advanced Menu - Settings > Projector Installation > **Projector Installation** and press **◄/▶** to select a setting.

# Obtaining a preferred projected image size

The distance from the projector lens to the screen, the zoom setting (if available), and the video format each factors in the projected image size.

## Projection dimensions

#### EX800ST

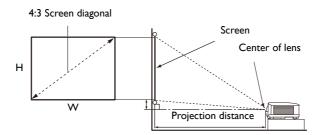

• The screen aspect ratio is 4:3 and the projected picture is in a 4:3 aspect ratio

|      | Screen size     |        |             | D: 4                      | Lowest/       |
|------|-----------------|--------|-------------|---------------------------|---------------|
| Dia  | Diagonal L (mm) |        | W (mm)      | Distance from screen (mm) | Highest Lens  |
| Inch | mm              | H (mm) | ** (111111) | ()                        | position (mm) |
| 60   | 1524            | 914    | 1219        | 744                       | 137           |
| 70   | 1778            | 1067   | 1422        | 868                       | 160           |
| 80   | 2032            | 1219   | 1626        | 992                       | 183           |
| 90   | 2286            | 1372   | 1829        | 1116                      | 206           |
| 100  | 2540            | 1524   | 2032        | 1240                      | 229           |
| 110  | 2794            | 1676   | 2235        | 1363                      | 251           |
| 120  | 3048            | 1829   | 2438        | 1487                      | 274           |

For example, if you are using a 120-inch screen, the recommended projection distance is 1487 mm.

If your measured projection distance is 1000 mm, the closest match in the "Distance from screen (mm)" column is 992 mm. Looking across this row shows that a 80" (about 2.0 m) screen is required.

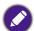

All measurements are approximate and may vary from the actual sizes.

BenQ recommends that if you intend to permanently install the projector, you should physically test the projection size and distance using the actual projector in situ before you permanently install it, so as to make allowance for this projector's optical characteristics. This will help you determine the exact mounting position so that it best suits your installation location.

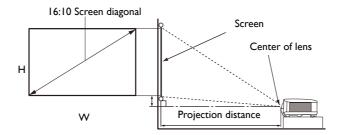

• The screen aspect ratio is 16:10 and the projected picture is in a 16:10 aspect ratio

| Screen size |                 | Di-t   | Lowest/           |                           |               |
|-------------|-----------------|--------|-------------------|---------------------------|---------------|
| Dia         | Diagonal L (mm) |        | W (mm)            | Distance from screen (mm) | Highest Lens  |
| Inch        | mm              | H (mm) | <b>**</b> (IIIII) | ()                        | position (mm) |
| 70          | 1778            | 942    | 1508              | 739                       | 47            |
| 80          | 2032            | 1077   | 1723              | 844                       | 54            |
| 90          | 2286            | 1212   | 1939              | 950                       | 61            |
| 100         | 2540            | 1346   | 2154              | 1055                      | 67            |
| 110         | 2794            | 1481   | 2369              | 1161                      | 74            |
| 120         | 3048            | 1615   | 2585              | 1267                      | 81            |

For example, if you are using a 120-inch screen, the recommended projection distance is 1267 mm.

If your measured projection distance is 1000 mm, the closest match in the "Distance from screen (mm)" column is 950 mm. Looking across this row shows that a 90" (about 2.3 m) screen is required.

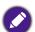

All measurements are approximate and may vary from the actual sizes.

BenQ recommends that if you intend to permanently install the projector, you should physically test the projection size and distance using the actual projector in situ before you permanently install it, so as to make allowance for this projector's optical characteristics. This will help you determine the exact mounting position so that it best suits your installation location.

# **Mounting the projector**

If you intend to mount your projector, we strongly recommend that you use a proper fitting BenQ projector mounting kit and that you ensure it is securely and safely installed.

If you use a non-BenQ brand projector mounting kit, there is a safety risk that the projector may fall down due to an improper attachment through the use of the wrong gauge or length screws.

# Before mounting the projector

- Purchase a BenQ projector mounting kit from the place you purchased your BenQ projector.
- BenQ recommends that you also purchase a separate Kensington lock compatible security cable and attach it securely to both the Kensington lock slot on the projector and the base of the mounting bracket. This will perform the secondary role of restraining the projector should its attachment to the mounting bracket become loose.
- Ask your dealer to install the projector for you. Installing the projector on your own may cause it to fall and result in injury.
- Take necessary procedures to prevent the projector from falling off such as during an earthquake.
- The warranty doesn't cover any product damage caused by mounting the projector with a non-BenQ brand projector mounting kit.

- Consider the surrounding temperature where the projector is ceiling/wall mounted. If a heater is used, the temperature around the ceiling may be higher than expected.
- Read the user manual for the mounting kit about the range of torque. Tightening with torque exceeding the recommended range may cause damage to the projector and subsequently falling off.
- Make sure the power outlet is at an accessible height so that you can easily shut down the projector.

# Ceiling/Wall mount installation diagram

Ceiling/Wall mount screw: M4 (Max L = 25 mm; Min L = 20 mm)

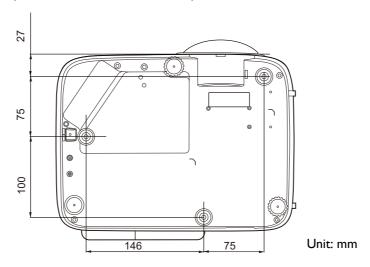

# Adjusting the projected image

# Adjusting the projection angle

If the projector is not placed on a flat surface or the screen and the projector are not perpendicular to each other, the projected image becomes trapezoidal. You can screw the adjuster feet to fine-tune the horizontal angle.

To retract the feet, screw the adjuster feet in a reverse direction.

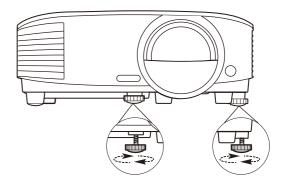

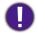

Do not look into the lens while the lamp is on. The strong light from the lamp may cause damage to your eyes.

# Auto-adjusting the image

In some cases, you may need to optimize the picture quality. To do this, press **AUTO**. Within 3 seconds, the built-in Intelligent Auto Adjustment function will re-adjust the values of Frequency and Clock to provide the best picture quality.

The current source information will be displayed in the corner of the screen for 3 seconds.

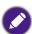

This function is only available when PC signal (analog RGB) is selected.

# Fine-tuning the image clarity

Sharpen the image by rotating the focus ring.

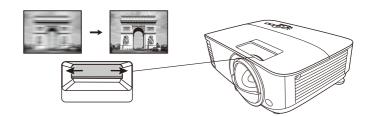

## Correcting keystone

Keystoning refers to the situation where the projected image becomes a trapezoid due to angled projection.

To correct this, you will need to manually correct it following these steps.

- I. Do one of the following steps to display the keystone correction page.
  - Press ▲/ w on the projector or remote control.

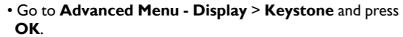

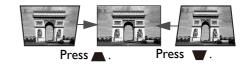

2. After the **Keystone** correction page displays. Press **a** to correct keystoning at the top of the image. Press w to correct keystoning at the bottom of the image.

# **Connection**

When connecting a signal source to the projector, be sure to:

- 1. Turn all equipment off before making any connections.
- 2. Use the correct signal cables for each source.
- 3. Ensure the cables are firmly inserted.

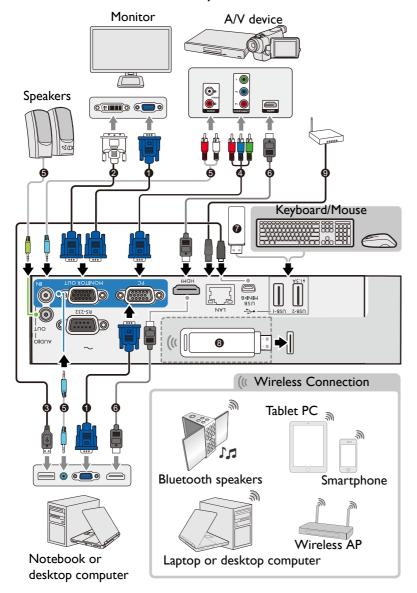

| 0 | VGA cable                                    |
|---|----------------------------------------------|
| 2 | VGA to DVI-A cable                           |
| 3 | USB cable                                    |
| 4 | Component Video to VGA (D-Sub) adapter cable |
| 5 | Audio cable                                  |
| 6 | HDMI cable                                   |
| 7 | USB flash drive                              |
|   | Wireless dongle                              |
| 8 | (WDR02U)                                     |
| 9 | RJ45 cable                                   |

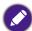

- In the connections above, some cables may not be included with the projector (see Shipping contents on page 7). They are commercially available from electronics stores.
- The connection illustrations are for reference only. The rear connecting jacks available on the projector vary with each projector model.
- Many notebooks do not turn on their external video ports when connected to a projector. Usually a key combo like FN + function key with a monitor symbol turns the external display on/off. Press FN and the labeled function key simultaneously. Refer to your notebook's documentation to find your notebook's key combination.
- If the selected video image is not displayed after the projector is turned on and the correct video source has been selected, check that the video source device is turned on and operating correctly. Also check that the signal cables have been connected correctly.

You need only connect the projector to a video source device using just one of the connecting methods, however each provides a different level of video quality.

| Terminal                            |  | Picture quality |
|-------------------------------------|--|-----------------|
| НДМІ                                |  | Best            |
| Component Video (through RGB input) |  | Better          |

## Connecting audio

The projector has built-in mono speaker(s) which are designed to provide basic audio functionality accompanying data presentations for business purposes only. They are not designed for, nor intended for stereo audio reproduction use as might be expected in home theater or home cinema applications. Any stereo audio input (if provided), is mixed into a common mono audio output through the projector speaker(s).

The built-in speaker(s) will be muted when the **AUDIO OUT** jack is connected.

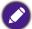

- The projector is only capable of playing mixed mono audio, even if a stereo audio input is connected.
- If the selected video image is not displayed after the projector is turned on and the correct video source has been selected, check that the video source device is turned on and operating correctly. Also check that the signal cables have been connected correctly.

# Starting up the projector

- 1. Plug the power cord. Turn on the power outlet switch (where fitted). The power indicator on the projector lights orange after power has been applied.
- 2. Press (1) on the projector or \(\bigcup \) on the remote control to start the projector. The power indicator flashes green and stays green when the projector is on.

The start up procedure takes about 30 seconds. In the later stage of start up, a startup logo is projected.

(If necessary) Rotate the focus ring to adjust the image clearness.

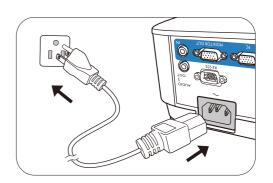

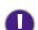

- Please use the original accessories (e.g. power cord) to avoid possible dangers such as electric shock and fire.
- If the projector is still hot from previous activity, it will run the cooling fan for approximately 90 seconds before energizing the lamp.
- 3. If this is the first time you turn on the projector, the setup wizard appears to guide you through setting up the projector. If you have already done this, skip this process.
  - Use the arrow keys (▲, ▼, ◄, ▶) to move through the menu items.
  - Use **OK** to confirm the selected menu item.
  - Use the back button  $\supset$  to return to the previous menu.
  - Use the menu button ≡ to skip a menu.

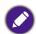

The Setup Wizard screenshots are for reference only and may differ from the actual design.

#### Step 1:

Choosing a **Projector Position**.

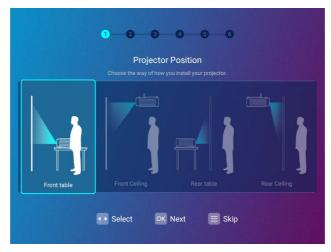

Step 2: Choosing a Language.

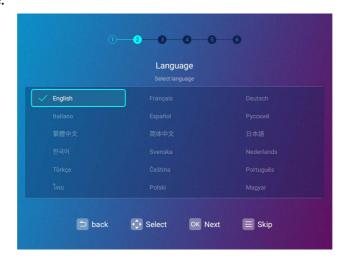

Available languages may vary by the product supplied for your region and may be updated without prior notice.

Step 3: Adjusting **Keystone**.

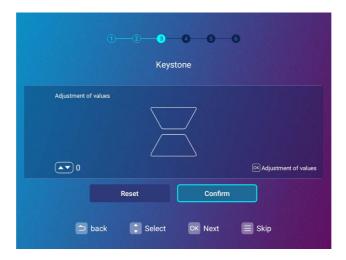

Step 4: Configure the Wireless Setting by selecting a wireless network and entering the password.

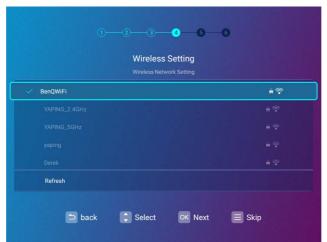

#### Step 5:

#### Specify **Time Zone**.

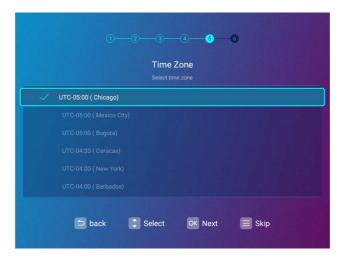

Step 6: Read the **Privacy Announcement** and press **OK** to agree with the statement.

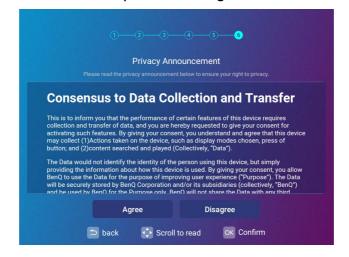

If at a future time you want to remove your consent to the privacy agreement, you may do so in the General > About > Privacy Announcement menu of the BenQ Launcher Settings menu. See About on page 67 for more information.

Once you've completed the steps shown above; the projector will ask whether you want to enable the AMS function.

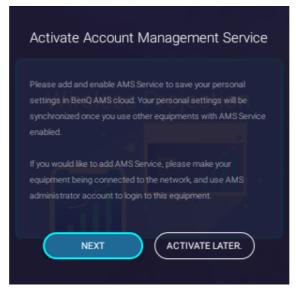

Now you have three ways to work with this projector. Different operations are required depending on your needs.

| Scenarios                                         | Available functions                                           | Operations                                                                                                    |
|---------------------------------------------------|---------------------------------------------------------------|----------------------------------------------------------------------------------------------------|
|                                                   | The complete <b>BenQ Launcher</b> functions:                  |                                                                                                    |
|                                                   | • AMS service (page 25)                                       |                                                                                                    |
|                                                   | • Wi-Fi connection (page 39)                                  | If you have already successfully registered an                                                                                                    |
| Access BenQ Launcher with                         | • Bluetooth connection (page 53)                              | administrator account on the AMS website, select <b>NEXT</b> in the pop-up window. See Binding an AMS                                                                                                    |
| AMS account                                       | • USB storage connection (page 51)                            | administrator account to your projector on page 26, for further instructions.                                                                                                    |
|                                                   | • Apps (page 56)                                              |                                                                                                    |
|                                                   | HID connectivity (e.g., mouse and keyboard connection)        |                                                                                                    |
| Access BenQ<br>Launcher<br>without AMS<br>service | All <b>BenQ Launcher</b> functions except AMS service.        | If you do not yet have an AMS administrator account, select <b>ACTIVATE LATER</b> in the pop-up window and press <b>OK</b> . The AMS service will be disabled on the projector until you manually enable it via the <b>Settings</b> menu. See Enabling AMS on page 25 for more information on manually enabling the AMS service. |
| Traditional projector                             | Wired projection only, without network and HID connectivities | Press the <b>HDMI</b> or <b>PC</b> on the remote control or <b>E</b> ( <b>SOURCE</b> ) and select <b>HDMI</b> or <b>PC/YPbPr</b> .                                                                                                    |

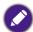

For more information on how to register for an AMS administrator account, see Before you get started on page 24.

# **Operation (under Launcher source)**

# Before you get started

One of the key features for this projector is its use of the Account Management System (AMS) service which allows you to create and manage individual login accounts for the projector. By using the AMS service you will be able to:

- Customize the projector's workspace for each login
- Access files stored in cloud storage accounts (such as Google Drive, Dropbox, and others) directly from the projector
- Manage authorization for each login, including limiting access to various projector's functions.

In order to use the AMS service it is highly recommended that you first register for an AMS administrator account before you begin the initial start-up process for the projector. To register for an AMS account open the BenQ Service website (https://service-portal.benq.com/login) using a Chrome or Firefox browser, click the **Register (Admins only)** link, and proceed with the registration process.

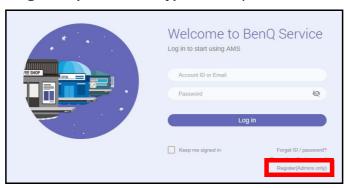

For a full description of the features of the AMS service, including instructions on how to setup and manage accounts, refer to the AMS User Manual which you can download at the following URL: https://www.benq.com/en-us/business/index.html > your Projector Model > **Downloads** > **User** Manual.

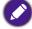

The images in this document are for reference only. The user interface may be subject to change without prior

## The AMS Service

As mentioned previously the AMS service is a key feature of this projector that allows you to customize the projector's workspace, access files stored in cloud storage accounts directly from the projector, and manage access to various projector's functions based on a user's login.

For a full description of the features of the AMS service, including instructions on how to setup and manage accounts, refer to the AMS User Manual which you can download at the following URL: https://www.benq.com/en-us/business/index.html > your Projector Model > **Downloads** > **User** Manual.

## **Enabling AMS**

If the AMS service was not enabled in the setup wizard procedure during your initial startup. You will have to manually enable AMS. To manually enable AMS:

- 1. Ensure that you have already created an AMS administrator account. See Before you get started on page 24 for more information on registering for an AMS administrator account.
- 2. Choose one of the following methods:
  - Select AMS Service on the BenQ Launcher home screen and press OK.
  - Select the **Settings** menu button on the **BenQ Launcher** home screen, and press **OK**. Then select AMS Service in the Preference section of the Settings menu and press OK.

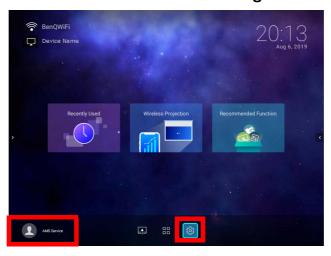

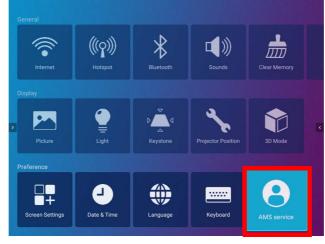

3. In the AMS Service screen press OK so that the AMS Service switch is set to On.

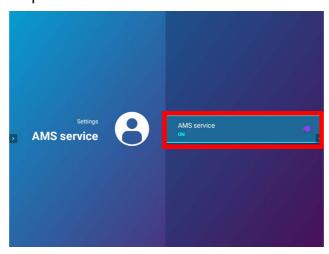

Once the AMS function is enabled on your projector you must bind your AMS administrator account to the projector before you can utilize the AMS service.

## Binding an AMS administrator account to your projector

Once you have enabled the AMS function the next step is to bind an AMS administrator account to your projector so as to designate a specific administrator for your projector (i.e. to ensure that only one administrator is authorized to manage the projector).

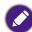

Before binding an administrator account to your projector, you must first ensure that the following conditions are met for your projector:

- You have successfully registered for an AMS administrator account. See Before you get started on page 24 for more information on registering for an AMS administrator account.
- Your projector is connected to a wireless network with Internet access. See Connecting the projector to a wireless network on page 39 for more information on connecting to a wireless network.
- AMS Service is enabled for your projector. See Enabling AMS on page 25 for more information on enabling AMS Service.

After enabling the AMS function a **Log in as administrator** window will pop-up. To bind an administrator account to your projector:

Enter the **Username** and **Password** for your AMS administrator account in the **Log in as** administrator window, select **Login** and press **OK**. If you do not want to bind an account to the projector select **Cancel** and press **OK**.

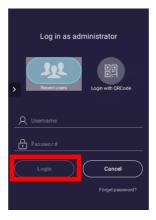

Once you have submitted your administrator account's login information a message will appear indicating that you have successfully bound your administrator account to the projector. To double check whether the binding process is successful you can check the **Device information** menu in the AMS service account menu, see The Account Menu on page 29 for more information.

## **AMS Accounts**

Once your AMS administrator account has been successfully bound to the projector, users can login to an account before they use the projector and depending on the type of account they are using and the settings configured for the account, they will be able to use customized interfaces and designated features, as well as access personal cloud storage.

The following is a list of the types of logins available for the projector:

Administrator - This account must be created/registered via the AMS website and includes full access to the projector's features and Settings menus.

<u>User</u> – This account must be created by the administrator via the AMS website and is allowed access to the projector's features and **Settings** menus based on default authorizations and configurations set by the administrator. Users can customize the interface they view on the projector, such as configuring the app shortcuts or linking to personal cloud accounts, by logging into the AMS website and adjusting their preferences.

<u>Guest</u> – This is the default setting when no account has been logged into the projector. It features limited access to the projector's features and Settings menus.

#### Logging in

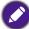

Before logging in on your projector, you must first ensure that the following conditions are met for your projector:

- Your projector is connected to a wireless network with Internet access. See Connecting the projector to a wireless network on page 39 for more information on connecting to a wireless network.
- AMS Service is enabled for your projector. See Enabling AMS on page 25 for more information on enabling **AMS Service.**

To log in to the projector using an AMS account, select **Login** on the **BenQ Launcher** home screen and press **OK**.

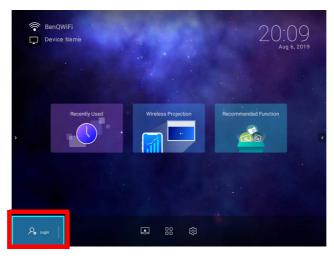

Use either one of the following methods to complete the log in process:

• Enter the **Username** and **Password** for your AMS account in the **Login** window, and then select **Login** and press **OK**.

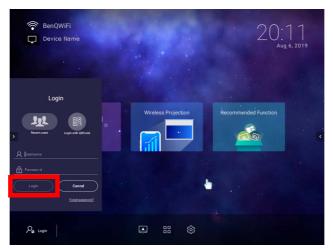

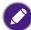

You can select **Recent users** in the **Login** window and press **OK** to select a **Username** from a list of a recently used logins.

• Select **Login with QR Code** in the **Login** window and press **OK**. Scan the QR code that appears with your mobile device and open the link provided to log in via your mobile device.

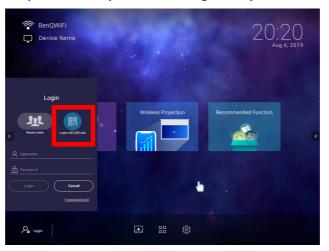

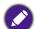

If your projector is not connected to a wireless network with Internet access, only accounts that are listed in the **Available offline accounts** list of the administrator's account menu will be able to login to AMS. See The Account Menu on page 29, for more information on the account menu,.

#### The Account Menu

When you are logged into the projector using an AMS account, the bottom-left corner of the BenQ Launcher home screen will identify the account that is currently logged in. Select the icon for the account name and press **OK** to open a menu of account related options.

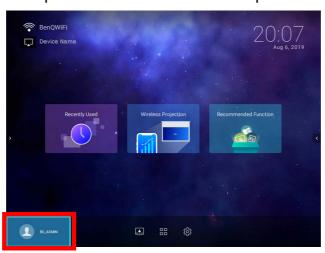

The account menu features the following options:

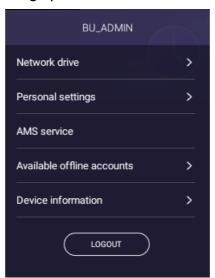

| ltem                       | Description                                                                                                    |  |
|----------------------------|----------------------------------------------------------------------------------------------------|--|
| Network drive              | Opens your personal files via the <b>AMS Files</b> app, where you can access files stored on the cloud storage account that you've linked to your AMS account or on the internal storage. See AMS Files on page 56 for more information of the features of the <b>AMS Files</b> app. |  |
| Personal settings          | Allows you to set the amount of idle time before the projector automatically logs you out. The options include 10 minutes, 20 minutes, 30 minutes, 40 minutes, 50 minutes, and 60 minutes.                                                                                           |  |
| AMS service                | Allows you to disable AMS Service.  This option is not available for User accounts.                                                                                                    |  |
| Available offline accounts | Lists the accounts that are available to login when the projector does not have access to the Internet.                                                                                                    |  |

| ltem               | Description                                                                                                    |
|--------------------|----------------------------------------------------------------------------------------------------|
| Device information | Lists the information for the administrator account that is bound to the projector, including an option to <b>UNBIND</b> the account from your projector.  The <b>UNBIND</b> option only appears for the administrator. |
| LOGOUT             | Logs your account out of the projector.                                                                                                    |

### Unbinding an administrator account from the projector

In instances when you want to switch an administrator account for the projector, you will have to first unbind the current administrator account from the projector.

To unbind an administrator account:

- 1. Log in on the projector using the **Username** and **Password** for the current administrator. See Logging in on page 27 for more information on how to log in on the projector.
- 2. Enter the account menu. See The Account Menu on page 29 for more information on the account menu.
- 3. Select **Device information** in the account menu and press **OK**.

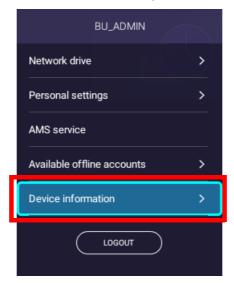

4. Select **UNBIND** and press **OK**.

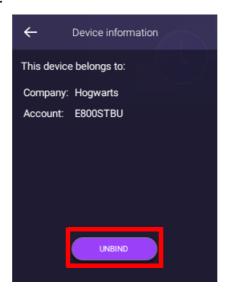

# **Checking for system update**

It is suggested that users regularly update their projector with the latest version of the firmware to optimize the user experience. The projector uses Over-the-Air (OTA) updates to install the update file wirelessly.

When a new version is available on the BenQ OTA server, a message will pop up once the projector is connected to a wireless network. You can find the availability of a new firmware version from the notification icon on the lower-part of the **BenQ Launcher** home screen.

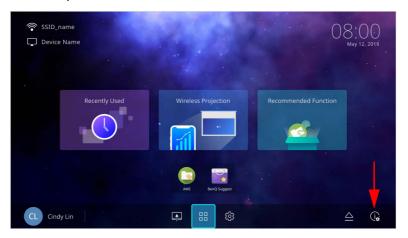

Follow the steps below to begin updating the firmware:

I. Select **DOWNLOAD** to download the update file.

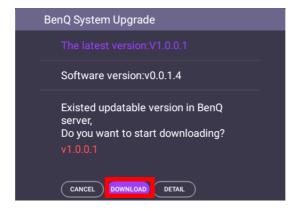

2. Once the download is completed, the projector will restart automatically. Do not turn off or unplug the projector before the projector is finished updating and **BenQ Launcher** reappears on the screen.

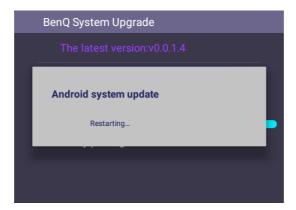

# **BenQ Launcher**

BenQ Launcher is the projector's operating system that allows you to wirelessly cast your device's screen, play files, run apps, as well as adjust projector settings.

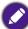

Use the buttons on the projector, the remote control, or connect a USB mouse to the projector's USB-I or USB-2 ports to navigate **BenQ Launcher** and operate its functions.

## The **BenO Launcher** home screen

Upon initial start up or when **BenQ Launcher** is selected in the input source menu, the projector will display BenQ Launcher. If the projector is projecting from an input source (e.g. HDMI or **PC/YPbPr**), you can return to **BenQ Launcher** mode by pressing the source button  $\boxdot$  or the **LAUNCHER** button on the remote control and then selecting **BenQ Launcher** in the input source menu.

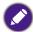

When the Auto Source function is enabled in the Advanced > Settings menu of the projector's OSD menu, the projector will display the BenQ Launcher home screen by default every time it is powered on. If the Auto Source function is disabled, the projector will detect if a signal is available from the input source that was last used and switch to that input source if it is available, if a signal is not available or the projector was set to BenQ Launcher during the previous session, the projector will enter the BenQ Launcher home screen. See Settings on page 91.

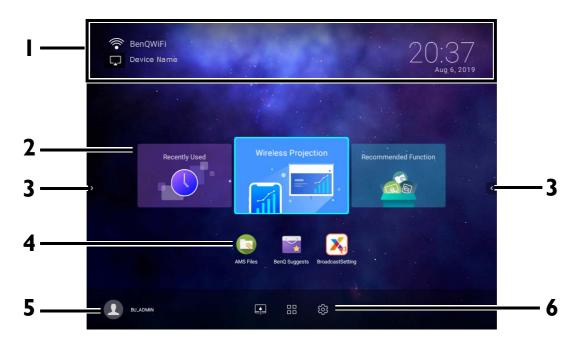

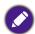

Actual screen may vary based on your **BenQ Launcher** firmware version.

#### The **BenQ Launcher** home screen features six main components:

| No. | Component  | Description                                                                                                    |
|-----|------------|----------------------------------------------------------------------------------------------------|
| I   | Status Bar | Icons that display the time, Bluetooth, wireless status, and device name.                                                                                                    |
| 2   | Main Menu  | Shortcuts to recently used apps/documents, instructions on how to project wirelessly, and recommended features/functions. See Using the Main Menu on page 35 for more information regarding the Main Menu. |
| 3   | Sidebar    | A menu of quick navigation buttons. See Using the sidebar on page 38 for more information regarding the sidebar buttons.                                                                                   |

| No. | Component           | Description                                                                                                    |
|-----|---------------------|----------------------------------------------------------------------------------------------------|
| 4   | App Shortcuts       | A customizable list of shortcuts for installed apps. See Using the App Shortcuts on page 36 for more information regarding the app shortcuts                                                                                                    |
|     |                     | No app shortcuts appear on the default home screen. To add app shortcuts to the home screen, use either the <b>Screen Settings</b> sub-menu in the <b>Settings</b> menu or the AMS website. See Screen Settings on page 70 or refer to the <b>AMS User Manual</b> which you can download at the following URL: <a href="https://www.benq.com/en-us/business/index.html">https://www.benq.com/en-us/business/index.html</a> your Projector Model > <b>Downloads</b> > <b>User Manual</b> . |
| 5   | AMS Service<br>Menu | Allows you to login to the projector using your AMS Service account. See The AMS Service on page 25 for more information regarding the AMS Service.                                                                                                    |
| 6   | Toolbar             | Buttons for the input source, all apps, and <b>Settings</b> menu. See Using the Toolbar on page 37 for more information regarding the toolbar.                                                                                                    |

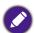

Press the down button ▼ to access the **Source** menu, App shortcuts, and **Settings** menus.

## Navigating the **BenQ Launcher** home screen

- 1. From the **BenQ Launcher** home screen, press  $\triangle/\nabla/\blacktriangleleft/\triangleright$  to select the desired function and press
- 2. Follow on-screen instructions for further operations.

#### Inputting text

Various menus within **BenQ Launcher** may require that you input text. You may either connect a keyboard to the **USB-I** or **USB-2** port at the rear of the projector or follow the steps below:

- 1. Select the text field where you want to input text.
- 2. Press **OK** and a full alphanumeric keyboard will appear on screen.
- 3. Press  $\triangle/\nabla/\blacktriangleleft/\triangleright$  to navigate the keyboard, and press **OK** to select the letter/key/symbol you want to enter into the text field.
- 4. Press the back button  $\triangle$  at anytime to exit out of the keyboard.

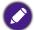

Actual keyboard types may vary based on your language preference setting. See Keyboard on page 72 for more information.

#### Using the Main Menu

The Main Menu includes buttons to access the following functions:

- Recently Used A menu of recently opened apps or documents. See Recently Used on page 66 for more details on the Recently Used menu.
- Wireless Projection Instructions on projecting from your an iOS, Android, or Windows device. See Wireless Connections on page 39 for more details on projecting wirelessly.
- Recommended Function Introductions to recommended functions for your projector. See Recommended Function on page 35 for more details.

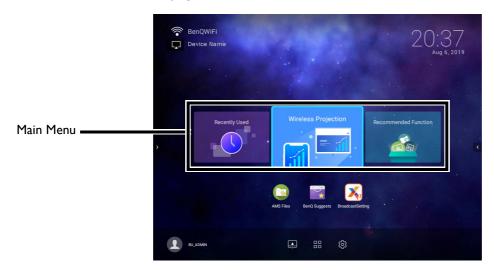

#### **Recommended Function**

The **Recommended Function** feature is a shortcut to recommended apps for your projector.

#### Using the App Shortcuts

The App Shortcuts menu is a list of shortcuts for installed apps which can be customized by the user via either the Screen Settings sub-menu in the Settings menu or the AMS service website for AMS login accounts. See Screen Settings on page 70 for details on customizing the app shortcuts menu via the Screen Settings sub-menu, or refer to the AMS User Manual which you can download at the following URL: https://www.beng.com/en-us/business/index.html > your Projector Model > Downloads > User Manual.

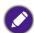

- If AMS Service is disabled on the projector, the list of app shortcuts can only be customized via the Screen **Settings** sub-menu, and the selected shortcuts will appear on the home screen at all times.
- If AMS Service is enabled on the projector, only the list of app shortcuts that are customized for the AMS account that is logged in will appear.

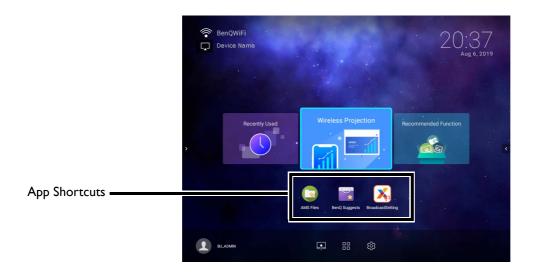

To access all the apps installed on the projector, see All Apps on page 66. For details on how to re-order the shortcuts see Screen Settings on page 70.

## Using the Toolbar

The tool bar features buttons to access the input source menu, the all apps menu, and the Settings menu.

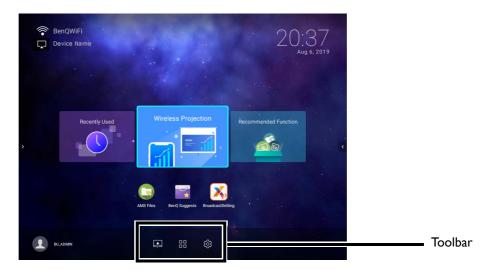

| Button     | Description                                                                                                    |
|------------|----------------------------------------------------------------------------------------------------|
|            | Select to open the input source menu.                                                                                                    |
| -          | Select to open the all apps menu. See All Apps on page 66 for more details on the all apps menu.                                         |
| <b>(2)</b> | Select to open the <b>Settings</b> menu. See About the <b>Settings</b> menu on page 61 for more information on the <b>Settings</b> menus |

## The Input Source menu

The input source displays the input source options: File Manager (for storage devices connected to the USB-I or USB-2 port), HDMI, or PC/YPbPr. Select the desired input source and press OK to begin viewing video from that source. See Connection on page 18 for more information on connecting input sources.

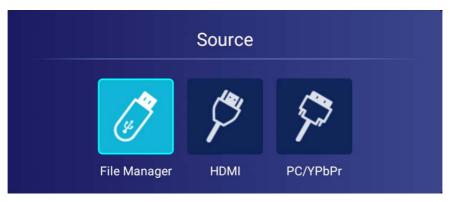

## Using the sidebar

For situations where the projector is out of the reach of the user (for example, when the projector is mounted on the ceiling) and as a result the buttons on the projector are not accessible, BenQ Launcher features sidebars on both the left and right side of the screen that can be called out at anytime to access a set of virtual buttons. To call out the sidebar on a screen, click the arrow buttons on the left or right side of the screen.

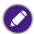

An HID-protocol device (e.g. a mouse) must be connected to the projector to be able to use the side bar.

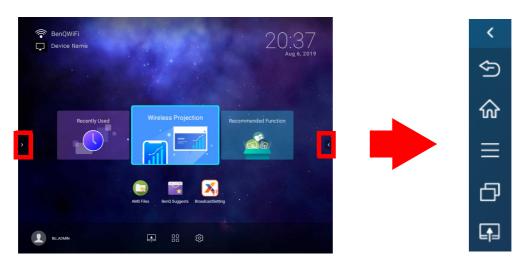

The following buttons are included in the sidebar:

| Icon | Description                                               |
|------|-----------------------------------------------------------|
| \$   | Select to go back to the previous screen.                 |
| 命    | Select to return to the <b>BenQ Launcher</b> home screen. |
|      | Select to open Android-based context menus.               |
| ð    | Select to edit the <b>Recently Used</b> apps menu.        |
|      | Select to open the input source menu                      |

## Switching to **BenQ Launcher** from an input source

When **HDMI** or **PC/YPbPr** is selected in the source menu, the projector will exit the **BenQ** Launcher interface to project video from the input source (e.g. a Blu-Ray/DVD player, set-top box, or PC). The projector will remain outside of the **BenQ Launcher** interface as long as the **HDMI** or **PC/YPbPr** input source is selected or (depending on **Auto Source** settings) until the projector is powered off and back on again.

As a result, anytime the user wants to wirelessly cast their device's screen, view media files stored on a flash drive, or run apps, they must return to the **BenQ Launcher** interface. To return to **BenQ** Launcher:

- I. Press the source button ⊕ or the **LAUNCHER** button on the remote control.
- 2. Select **BenQ Launcher** in the source menu.

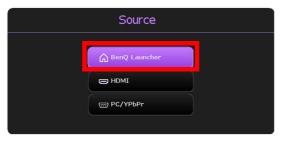

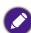

When the **Auto Source** function is enabled in the **Advanced** > **Settings** menu of the projector's OSD menu, the projector will display the BenQ Launcher home screen by default once it is powered on. If the Auto Source function is disabled, the projector will detect if a signal is available from the input source that was last used and switch to that input source if it is available, if a signal is not available or the projector was set to **BenQ Launcher** during the previous session, the projector will enter the BenQ Launcher home screen. See Settings on page 91.

#### Wireless Connections

## Connecting the projector to a wireless network

Before you can project wirelessly via the projector, you must first connect the projector to a wireless network. To connect your projector to a wireless network, or to switch wireless networks:

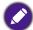

If you have already connected the projector to a wireless network during the setup wizard you may skip the steps in this section.

- 1. Install the provided wireless dongle into the wireless dongle port (see Installing the wireless dongle on page 8).
- 2. Power on the projector (see Starting up the projector on page 20).

3. On the home screen of the BenQ Launcher interface select the Settings button and press OK.

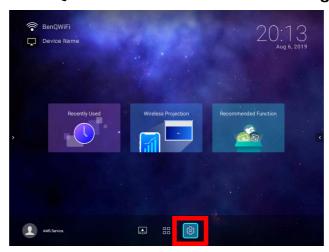

4. Select Internet in the General section of the Settings menu and then press OK.

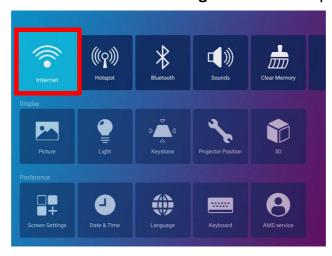

5. Select Wireless Network Settings and press OK to enable.

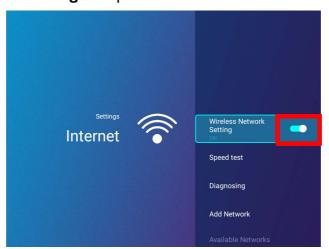

6. Select the SSID for the wireless AP you want to connect to and press **OK**.

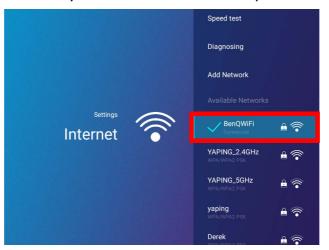

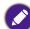

- To connect to a hidden wireless network select Add A Network and enter the SSID, security setting, and password for the network.
- The list of available wireless networks will be refreshed every 10 seconds. If the desired SSID is not listed please wait for refreshing to complete.
- 7. If you chose a secured SSID for the first time, a window appears prompting you to enter the appropriate password. Use the virtual keypad to enter the password. After you have entered the password, select **Next** and the projector will automatically connect.

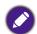

- The password will be stored in the projector's memory. In the future, if you select the same SSID again, you will not be prompted to enter a password unless you delete the SSID from the projector's memory.
- If the password is typed incorrectly, you can select either re-enter the password or press the back button 🗅 to return to the list of SSIDs.
- 8. Once you have successfully connected to the wireless AP a wireless connection icon will appear at the top left corner of the BenQ Launcher interface. You can now connect your devices wirelessly to the projector to cast your device's screen.

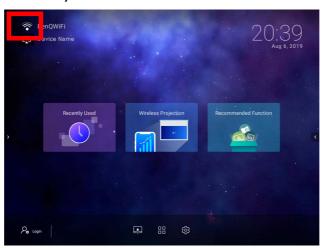

# Wireless Projection for iOS & macOS®

To connect an iOS device to the projector and cast your device's screen via AirPlay:

1. On the home screen of the BenQ Launcher interface, select Wireless Projection and press OK.

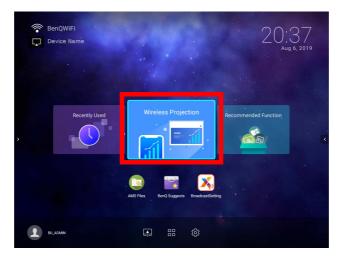

2. In the Wireless Projection menu, select iPhone and press OK.

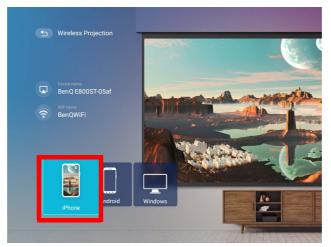

3. On your iOS mobile device's wireless network menu connect to the wireless network shown on the Wireless Projection for iPhone screen and then select Next.

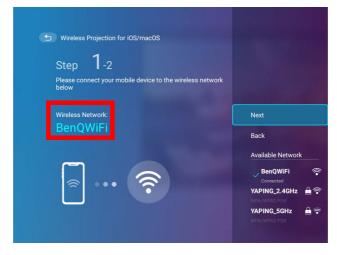

4. Follow the instructions shown on the Wireless Projection for iPhone screen to project your iOS device's screen via AirPlay.

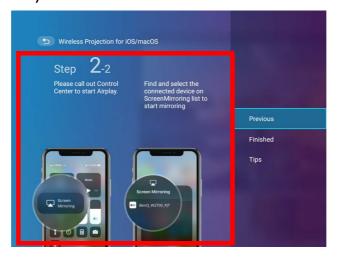

5. Select Finished on the Wireless Projection for iPhone menu to finish the tutorial and return to the home screen.

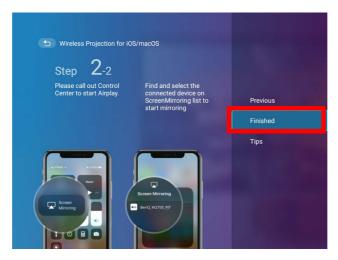

The quality of the wireless projection may depend on the quality of the wireless signal along with the screen mirroring compatibility of the mobile device.

Once you have finished projecting, disable AirPlay on your iOS device to end the connection.

# Wireless Projection for Android<sup>TM</sup>

To connect an Android<sup>TM</sup> device to the projector and cast your device's screen:

1. On the home screen of the **BenQ Launcher** interface, select **Wireless Projection** and press **OK**.

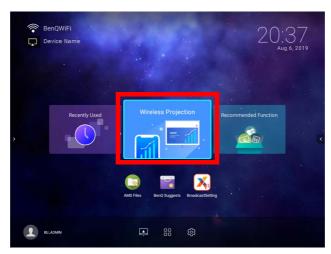

2. In the Wireless Projection menu, select Android and press OK.

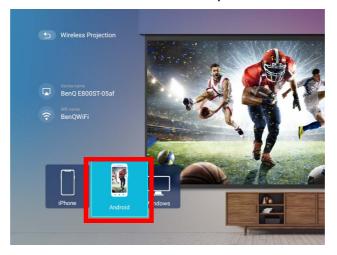

3. On your Android mobile device's wireless network menu connect to the wireless network shown on the **Wireless Projection for Android™** screen and then select **Next**.

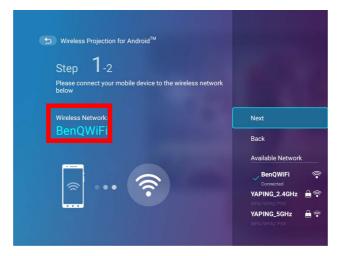

4. Follow the instructions shown on the Wireless Projection for Android™ screen to project your Android device's screen.

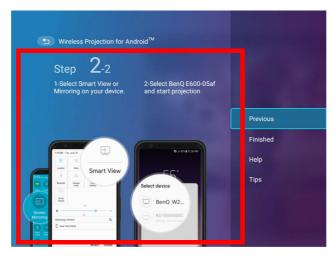

5. Select Finished on the Wireless Projection for Android™ menu to finish the tutorial and return to the home screen.

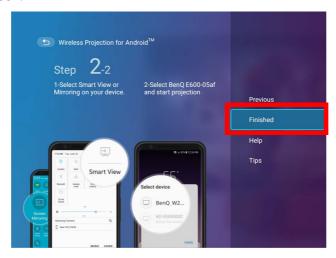

The quality of the wireless projection may depend on the quality of the wireless signal along with the screen mirroring compatibility of the mobile device.

Once you have finished projecting, disable screencasting on your Android device to end the connection.

## Wireless Projection for PC

To connect an PC to the projector and cast your PC's screen:

1. On the home screen of the **BenQ Launcher** interface, select **Wireless Projection** and press OK.

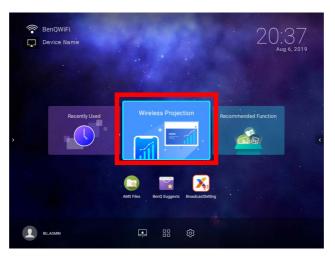

2. In the Wireless Projection menu, select Windows and press OK.

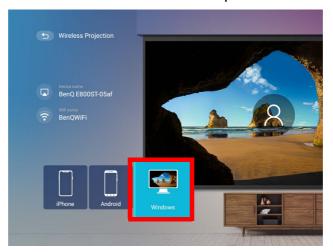

3. On your PC's wireless network menu connect to the wireless network shown on the Wireless **Projection for Windows** screen and then select **Next**.

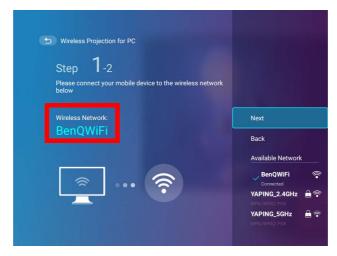

4. Follow the instructions shown on the Wireless Projection for Windows screen to project your PC's screen.

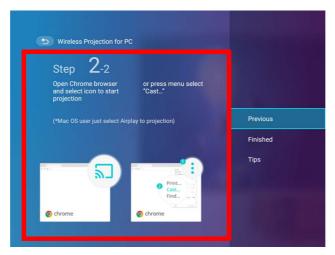

5. Select Finished on the Wireless Projection for Windows menu to finish the tutorial and return to the home screen.

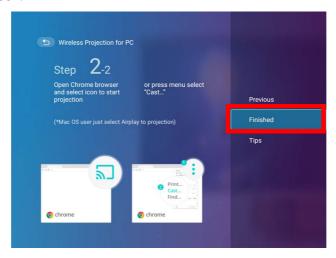

The quality of the wireless projection may depend on the quality of the wireless signal along with the screen mirroring compatibility of the PC.

Once you have finished projecting, disable screencasting on your PC to end the connection.

### YouTube Broadcast

To connect a mobile device to the projector and broadcast your device's YouTube screen:

- 1. Make sure your projector and the mobile device are connected to the same wireless AP. To connect your projector to a wireless network, see Connecting the projector to a wireless network on page 39.
- 2. Launch the YouTube app on your mobile device.
- 3. On the upper-right corner of your YouTube screen, click the 🔝 icon.
- 4. A list of available devices is displayed. Choose to connect to your projector. The YouTube screen is casting to your projector. Note that options and procedures may vary by app version or OS version. Follow the on-screen instructions to select your projector to cast.

5. To end the connection / broadcasting, click the 🔝 icon on the upper-right corner of your device's YouTube screen.

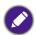

Available on Firmware version v01.00.17.00 or later.

## Wireless Hotspot

In situations where the projector is out-of-range of a wireless network (for example while on a camping trip), you can configure the projector to act as a wireless hotspot to create a closed network for devices to connect directly to the projector via a wireless connection and to project files from their local storage.

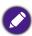

The projector will have no access to the Internet while in wireless hotspot mode.

#### To create a wireless hotspot:

- 1. Install the wireless dongle provide into the wireless dongle port (see Installing the wireless dongle on page
- 2. Power on the projector (see Starting up the projector on page 20).
- 3. On the home screen of the **BenQ Launcher** interface select the **Settings** button and press **OK**.

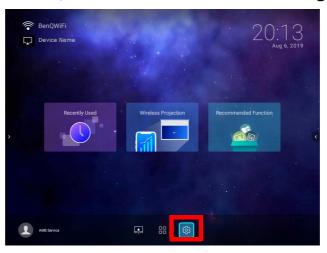

4. Select **Hotspot** and press **OK**.

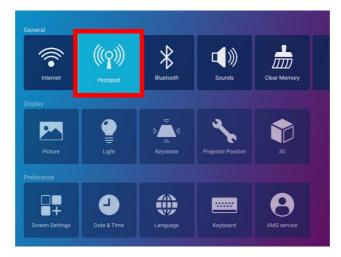

5. (Optional) Select Hotspot Name and/or Hotspot Password and press OK to change the name and/or password of the wireless hotspot.

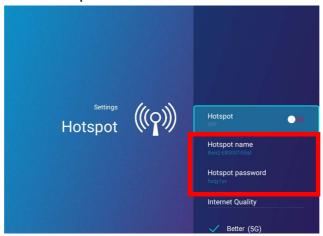

- You can only change the Hotspot Name and Hotspot Password when Hotspot is disabled.
- 6. Select **Hotspot** and press **OK** to enable wireless hotspot.

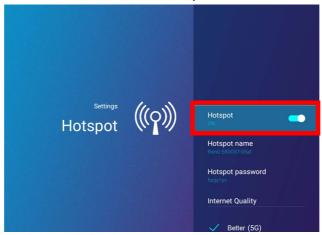

- The projector will have no access to the Internet while in wireless hotspot mode.
- 7. Once wireless hotspot is enabled, use the name shown in the Hotspot Name field as the SSID to connect to from your mobile device's wireless menu and use the password shown in the Hotspot **Password** field as the connection password.

8. If the wireless hotspot can not be found by your device, select Normal (2.4G) under the Internet Quality heading.

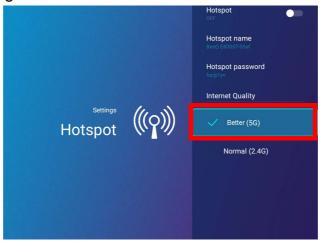

After the wireless hotspot is setup, follow the corresponding connection instructions described in the previous section(s) to connect to the projector directly and cast your device's screen.

## **External Storage Connections**

## Connecting a flash drive

Connect a USB-A flash drive to the USB-I or USB-2 port at the rear of the projector to play files stored on the flash drive.

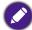

If you want to play media from a flash drive while the projector is set to the HDMI or PC/YPbPr input source, you must first return to the **BenQ Launcher** interface by pressing the source button  $\boxminus$  or the **LAUNCHER** button on the remote control and then selecting BenQ Launcher.

To play files stored on a flash drive:

- I. Connect the USB-A flash drive to the **USB-I** or **USB-2** port at the rear of the projector.
- 2. Choose one of the following options:
  - Press the source button 🛨 on the projector or remote control.
  - Select the source button on the **BenQ Launcher** home screen and press **OK**.

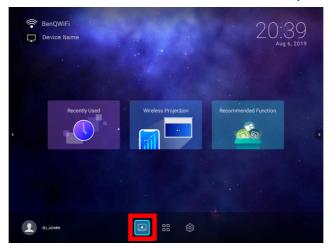

3. Select File Manager in the Source menu and press OK.

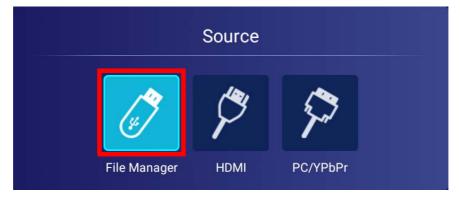

4. The AMS Files app will launch. Select the flash drive where the media file you want to play is located in the Local Device list and press OK.

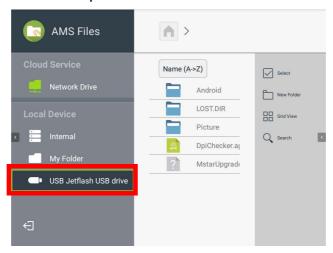

5. Navigate to the folder where the media file you want to play is located and press **OK**.

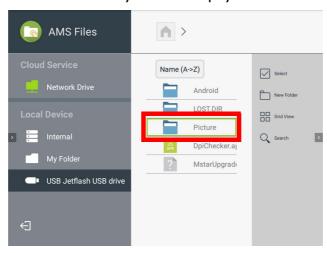

6. Select the media file you want to play and press **OK**.

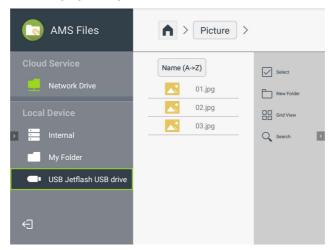

7. The media file will open in the media player app.

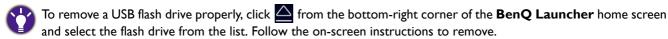

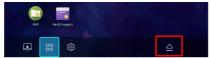

#### **Bluetooth Connections**

The projector is able to connect to a Bluetooth-enabled speaker or headphones to output audio directly for greater sound, particularly in outdoor settings.

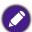

- The Bluetooth connection does not support any data transfer as the projector only allows Bluetooth connections for audio output.
- You may not use the projector to broadcast audio from a Bluetooth-enabled mobile device.

#### Pairing/Connecting to a Bluetooth speaker or headphones

Pairing is the process by which your projector creates a connection to a Bluetooth speaker or headphones for the first time. Once both devices have been successfully paired each device will have the corresponding device's pairing information stored internally and both will be able to connect automatically when they are within an ~5 meter range of each other and Bluetooth is enabled on the projector.

To pair your projector to a Bluetooth speaker or headphones:

- I. Install the provided wireless dongle into the wireless dongle port (see Installing the wireless dongle on page 8).
- 2. Power on the projector (see Starting up the projector on page 20).
- 3. On the home screen of the **BenQ Launcher** interface select the **Settings** button and press **OK**.

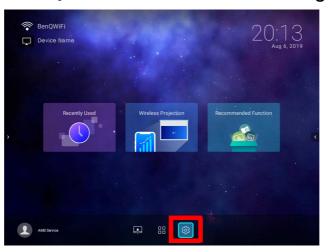

4. Select **Bluetooth** and press **OK**.

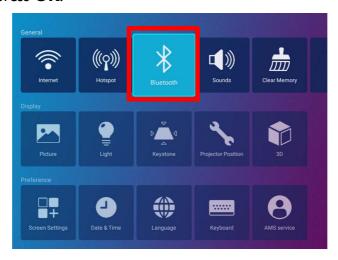

5. Select **Bluetooth** and press **OK** to enable Bluetooth.

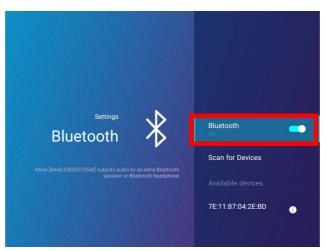

- 6. Activate Bluetooth-pairing mode on the speaker or headphones.
- 7. Select the speaker or headphones from the **Device List** in the **Bluetooth** setting menu and press OK.

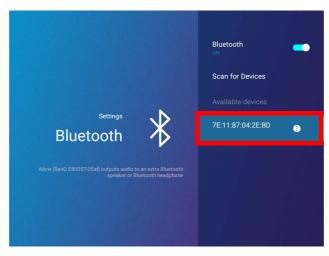

8. When the projector and speaker or headphones have successfully connected the device listing in the Bluetooth setting menu will be labeled Connected, you can now output the audio from the projector to the speaker or headphone.

Once you have successfully paired your projector with the Bluetooth speaker, pairing information will be stored on both devices and a connection will automatically be made when Bluetooth is enabled on both devices and both devices are within range of each other.

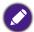

- If you replace the wireless dongle on your projector anytime after you have paired your projector with a Bluetooth device you will need to re-pair your projector to the device in order to create a Bluetooth connection.
- The quality of the Bluetooth transmission may depend on the quality of the Bluetooth signal along with the compatibility of the mobile device.

## Ending the Bluetooth connection

In cases where you want to disconnect a speaker or headphones from the projector and connect to another speaker or headphones follow the steps below:

- 1. On the home screen of the **BenQ Launcher** interface select the **Settings** button and press **OK**.
- 2. Select **Bluetooth** and press **OK**.
- 3. Select the already connected speaker or headphones from the **Device List** in the **Bluetooth** setting menu and press **OK**.
- 4. Confirm that you want to disconnect the speaker or headphones from the projector.
- 5. Activate Bluetooth-pairing mode on the new speaker or headphones.
- 6. Select the new speaker or headphones from the **Device List** in the **Bluetooth** setting menu and press **OK**.

### Deactivating the Bluetooth speaker or headphones

To deactivate Bluetooth on the projector so that it no longer outputs its audio to a separate speaker or headphones:

- 1. On the home screen of the **BenQ Launcher** interface select the **Settings** button and press **OK**.
- 2. Select **Bluetooth** and press **OK**.
- 3. Select **Bluetooth** and press **OK** to disable Bluetooth.

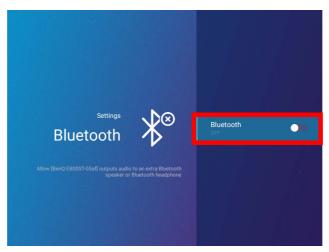

## **Apps**

To access all the apps installed on the projector, select the all apps button in the tool bar section of BenQ Launcher. Your projector comes pre-installed with the following apps: File Manager, BenQ Suggests, X-Sign Broadcast, and WPS Office.

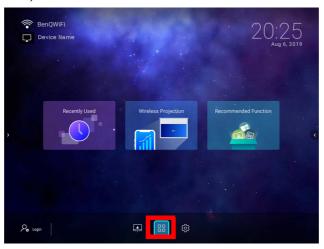

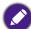

Certain apps require the use of a mouse and/or keyboard to operate. It is suggested that you connect a mouse and/or keyboard to the projector before opening any apps from the **Shortcut** section.

#### **AMS** Files

The AMS Files app allows you to browse, open, and manage files stored on cloud-based storage drives linked to the corresponding AMS login account, the projector's internal storage, or in connected storage devices (e.g. a USB flash drive).

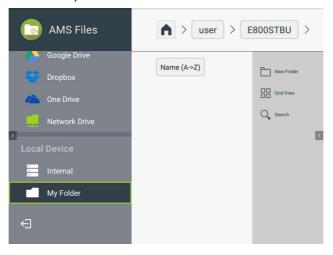

The main menu classifies storage types into three categories:

Cloud Service - Allows you to access files stored on cloud-based storage services (e.g. Google Drive, Dropbox, One Drive, etc.) linked to your AMS login account.

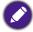

- To access cloud-based files your projector must be connected to a wireless network with Internet access and logged in using an AMS account which has a cloud service linked to it. See Linking a cloud storage drive to your AMS login on page 57 for more details.
- A link icon next to Google Drive, Dropbox, or One Drive in the AMS Files menu indicates that the corresponding cloud storage account has been bound to the current AMS login account.

**Network Drive** - Allows you to access files stored on a network-based storage space (e.g. a server). In order to link to the network drive you must first obtain information for the server including domain name, IP address, and login information and enter it into the Network Drive menu.

**Local Device** - Allows you to access files stored on the projector's internal drive (either generally or in each AMS login account's personal folder), or on external flash drives connected to the projector's USB-I or USB-2. See Connecting a flash drive on page 51 for details on accessing files on external flash drives.

#### Linking a cloud storage drive to your AMS login

By linking a cloud-based storage drive to your AMS login, you will be able use File Manager to access any files stored on the drive from any device.

To link a cloud storage drive to your AMS login:

- 1. Log into the AMS website using the account you want to link a cloud drive to.
- 2. Click on **Personal Settings** in the sidebar.

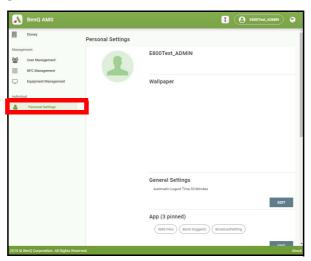

3. Scroll down to the Cloud Storage section and click the LINK button next to the cloud storage service you want to link to your AMS account.

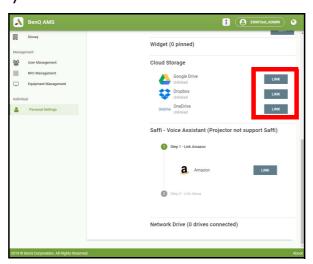

4. Enter the sign-in information for your cloud storage account in the sign-in page that opens.

Once a cloud storage drive is linked, you can view any file stored on that drive via the File Manager app after logging into your AMS account on the projector.

For a full description of the features of the AMS service, including instructions on how to setup and manage accounts, refer to the AMS User Manual which you can download at the following URL: https://www.benq.com/en-us/business/index.html > your Projector Model > **Downloads** > **User** Manual.

## **BenQ Suggests**

The **BenQ Suggests** allows you to view apps suggested by BenQ for download.

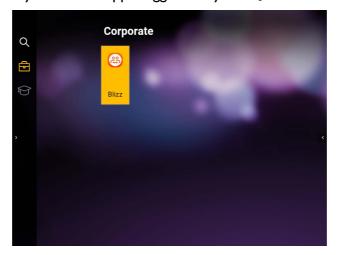

Select the category on the left panel to browse the suggested apps based on the type. Select an app from the selected category and press **OK** to view a basic description of the app and access the download link.

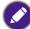

Certain apps require the use of a mouse and/or keyboard to operate. It is suggested that you connect a mouse and/or keyboard to the projector before downloading any apps from BenQ Suggests.

### X-Sign Broadcast

**X-Sign Broadcast** is an app that allows the projector to broadcast announcements or messages created and scheduled on the X-Sign website using a BenQ Identity and Access Management (IAM) account.

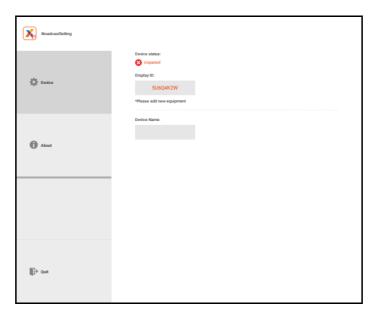

For a full description of the features of **X-Sign Broadcast**, including instructions on how to create, schedule, and broadcast messages, refer to the X-Sign Broadcast User Manual which you can download at the following URL:

https://www.benq.com/en-us/business/ifp/x-sign-broadcast/download.html.

#### **WPS Office**

The WPS Office app allows you to open document files including PDFs as well as Microsoft Word, PowerPoint and Excel documents.

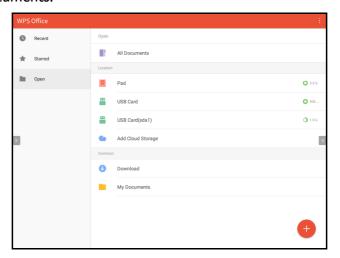

#### To edit a file with **WPS Office**:

- 1. Open the file using the steps described in Connecting a flash drive on page 51.
- 2. Select **Open** ( ) on the left panel to browse and open a file located in either the projector's internal memory or an external storage device.

Select the function menu on the top panel to access the file format's various functions.

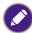

The description below is for a PowerPoint file, the function menus for other file formats will vary.

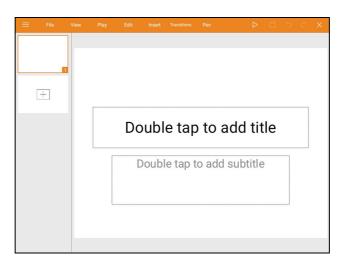

| Function    | Description                                                           |
|-------------|-----------------------------------------------------------------------|
| File        | Select to open, save, share, print, and manage your presentations.    |
| View        | Select to change or edit the presentation views.                      |
| Play        | Select to start or set up a slide show.                               |
| Edit        | Select to edit the content or format of the slides.                   |
| Insert      | Select to insert tables, pictures, charts, comments, video, or audio. |
| Transitions | Select to apply or adjust the timing of a transition.                 |

| Function                  | Description                                                                                                    |
|---------------------------|----------------------------------------------------------------------------------------------------|
| Pen                       | Select to write, draw, paint or sketch to the slides.                                                                       |
| Play ( >)                 | Select to start a slide show.                                                                                               |
| Save As ( [ ]             | Select to save the presentation file on either the display's internal memory, an external storage device, or cloud storage. |
| Undo ( )                  | Select to undo an action.                                                                                                   |
| Redo ( C)                 | Select to redo the last action.                                                                                             |
| Close (X)                 | Select to close the presentation file.                                                                                      |
| Back (←)                  | Select to return to the previous page.                                                                                      |
| <b>N</b> ext ( <b>→</b> ) | Select to go to the next page.                                                                                              |
| Exit (七)                  | Select to exit WPS Office.                                                                                                  |

## Navigating the **Settings** Menu

### About the **Settings** menu

To let you make various adjustments or settings on the projector, its wireless connections, and the projected image, BenQ Launcher provides a Settings menu. Under the Settings menu are sub-menus for various settings.

To access the **Settings** menu, in the **BenQ Launcher** home screen select the **Settings** button.

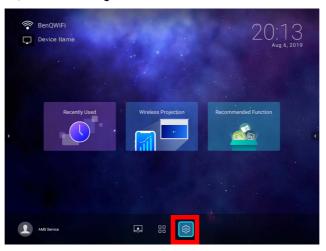

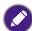

If the projector is not of the latest version of firmware, a red dot will appear on the Settings icon. In such a circumstance, users can go to the About > Software Update menu and then select Update to start firmware update. The red dot will disappear when the projector is updated with the latest version of firmware. See Checking for system update on page 31 for more information.

Under the **Settings** menu there are three subcategories: **General**, **Display**, and **Preference**.

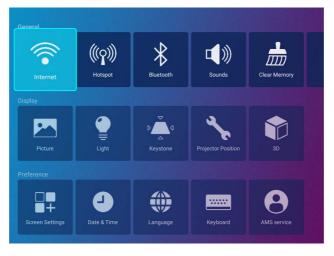

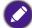

The sub-menus in the Display category feature only a partial number of items that adjust your projector's display settings, for a full menu of display related settings enter the Advanced OSD settings menu. See Advanced menu on page 87 for a listing of the full Display settings.

### Using the **Settings** menu

To access the various **Settings** menus:

- Use the left and right arrow keys (◀/▶) to move through the main **Settings** menus.
- Use **OK** to select the desired menu.
- When configuring items within a menu:
- Use the up and down arrow keys  $(\triangle/\nabla)$  to move to the item you want to configure.
- Use left and right arrow keys (◄/►) to toggle through the available options.
- Use **OK** to enable/disable options or select sub-menu options.
- Use the back button  $\circlearrowleft$  to return to the main **Settings** menu.
- Use the home button  $\ \ \widehat{\ }$  to return to the **BenQ Launcher** home screen.

#### Internet

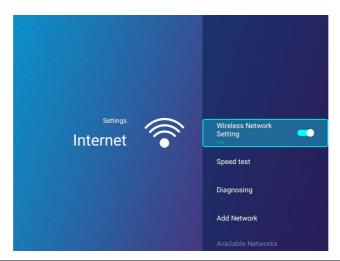

| Wireless<br>Network<br>Settings | Enables a wireless network connection for the projector. See Connecting the projector to a wireless network on page 39 for details.                                                                                                    |
|---------------------------------|----------------------------------------------------------------------------------------------------|
|                                 | This function is only available when <b>Hotspot</b> is disabled.                                                                                                    |
| Speed Test                      | Tests the speed of the projector's Internet connection.                                                                                                    |
| Diagnosing                      | Diagnoses the status of the projector's Internet connection.                                                                                                    |
| Add Network                     | Allows you to add a specific network that may be hidden or undetected in the <b>Available Networks</b> . Once selected you will be prompted to enter the SSID and security settings for the network.                                        |
| Available<br>Networks           | Lists the available wireless access points which the projector can connect to. See Connecting the projector to a wireless network on page 39 for details.  Available Networks is only available when Wireless Network Settings is disabled. |

# Hotspot

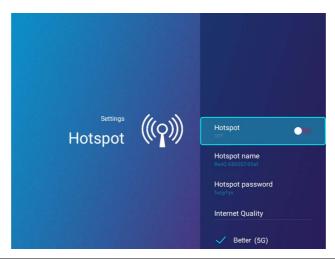

| Hotspot             | Enables wireless hotspot for the projector, allowing other devices to connect to the projector directly. See Wireless Hotspot on page 48 for details.                                                                                                    |
|---------------------|----------------------------------------------------------------------------------------------------|
| Hotspot<br>Name     | Sets the name for the projector's wireless hotspot, which appears in the wireless network list for devices looking to connect directly to the projector.  The default name for the projector's wireless hotspot is "BenQ E800ST-xxxx". The final four digits are the last four digits of its MAC Address. |
| Hotspot<br>Password | Sets the password for the projector's wireless hotspot.  The password needs to be at least 8 characters.                                                                                                    |
| Internet<br>Quality | Sets the frequency for the projector's wireless hotspot signal. Available options include <b>Better (5G)</b> and <b>Normal (2.4G)</b> .                                                                                                    |

## **Bluetooth**

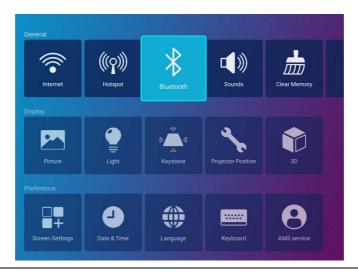

| Bluetooth         | Enables Bluetooth for the projector, allowing the projector to output its audio to a Bluetooth speaker or headphones. |
|-------------------|----------------------------------------------------------------------------------------------------|
|                   | Lists of previously paired Bluetooth devices.                                                                         |
| My Devices        |                                                                                                    |
|                   | This function is only accessible when <b>Bluetooth</b> is enabled.                                                    |
|                   | Refreshes the list of devices.                                                                                        |
| Scan for Devices  |                                                                                                    |
|                   | This function is only available when <b>Bluetooth</b> is enabled.                                                     |
|                   | Lists the available Bluetooth devices which the projector can pair and connect to.                                    |
| Available Devices |                                                                                                    |
|                   | This function is only available when <b>Bluetooth</b> is enabled.                                                     |

## **Sounds**

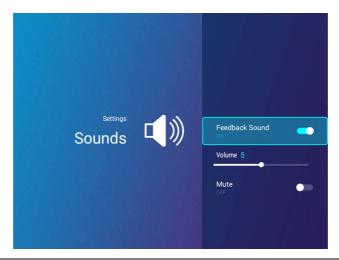

| Feedback<br>Sound | Enables/Disables feedback on the audio provided by the projector. |
|-------------------|-------------------------------------------------------------------|
| Volume            | Adjusts the sound level for the projector.                        |
| Mute              | Disables/Enables audio for the projector.                         |

# **Clear Memory**

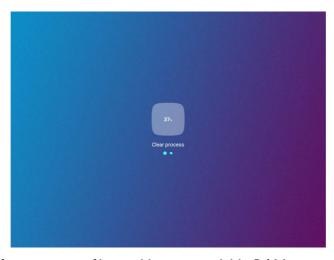

Clears out the memory of unnecessary files and boosts available RAM.

### All Apps

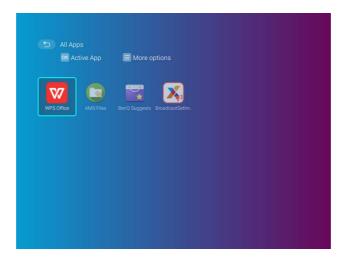

Select the All Apps menu to access all the apps that have been installed on the projector.

- Select an app and press **OK** to launch the app.
- Select an app and press the menu button ( $\equiv$ ) to uninstall the app.

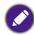

When AMS Service is enabled, Guest AMS accounts will not be allowed to uninstall apps in this menu.

## **Recently Used**

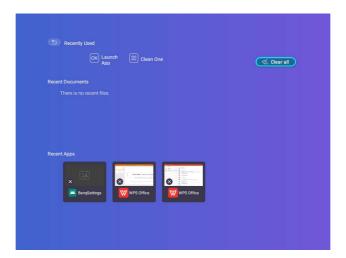

Select the **Recently Used** menu to access a list of apps that have been recently used.

- Select any icon and press the down button (▼) to remove the icon from the list of recently used apps.
- Select any icon and press the menu button ( $\equiv$ ) to clear all icons from the list of recently used apps.

#### **About**

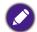

When **AMS Service** is enabled, this menu will not be accessible by **Guest** AMS accounts.

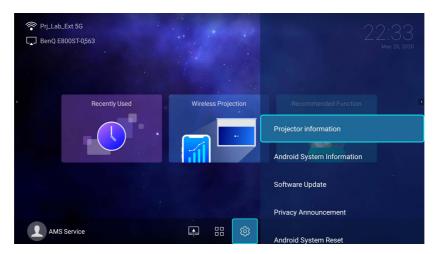

| Projector<br>Information   | Displays information on the current status of the projector including the current Native Resolution, Picture Mode, Light Mode, Light Usage Time, Firmware Version, and Service Code. |
|----------------------------|----------------------------------------------------------------------------------------------------|
| Android System Information | Displays information on the Android operating system including Android Version, Ram, System storage, Internal storage, and MAC address.                                              |
| Software<br>Update         | Allows you to update the Android operating system via an Over-The-Air (OTA) update or a USB flash drive. For more information see Checking for system update on page 31.             |
| Privacy<br>Announcement    | Allows you to view and accept or reject BenQ's privacy policy.                                                                                                    |
| Android System<br>Reset    | Returns all settings to the factory preset values.                                                                                                    |

### **Picture**

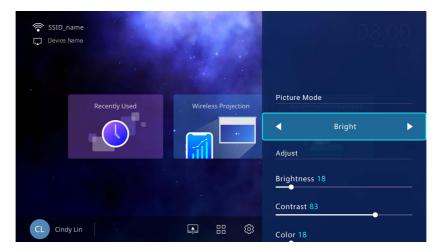

The options available for the **Picture** settings menu are the same as the options available in the OSD menu. See **Advanced** menu on page 87 for the **Picture** settings options.

## **Light Settings**

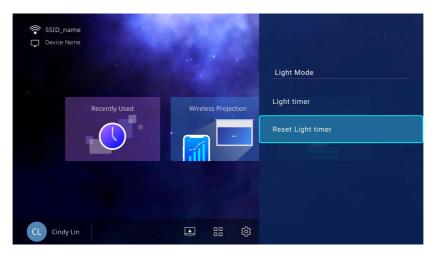

The options available for the **Light Settings** settings menu are the same as the options available in the OSD menu. See **Advanced** menu on page 87 for the **Light Settings** settings options.

## **Keystone**

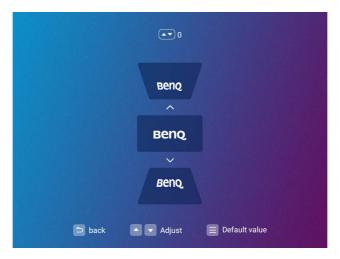

The options available for the **Keystone** settings menu are the same as the options available in the OSD menu. See **Advanced** menu on page 87 for the **Keystone** settings options.

## **Projector Position**

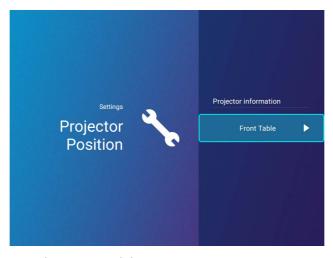

The options available for the **Projector Position** settings menu are the same as the options available in the OSD menu. See Advanced menu on page 87 for the Projector Position settings options.

**3D** 

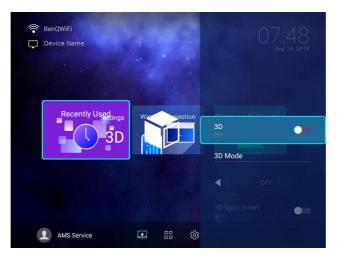

The options available for the **3D** settings menu are the same as the options available in the OSD menu. See **Advanced** menu on page 87 for the **3D** settings options.

## **Screen Settings**

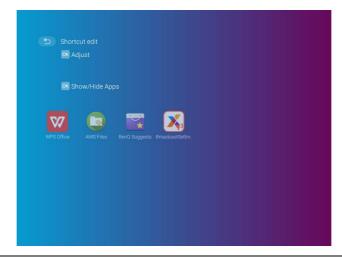

Sets which app shortcuts are displayed on the **BenQ Launcher** home screen and their sequence. The home screen requires at least one shortcut and allows up to ten shortcuts.

• Auto: Enables the projector to automatically arrange the sequence of app shortcuts on the home screen so that the most recently used app will appear first in the row.

#### **Shortcut**

• Manual: Enables the user to manually arrange which app shortcuts to be displayed on the home screen and their sequence. Press **OK** on an app in the **Adjust** menu and then press  $\triangleleft$ / $\triangleright$  to adjust the sequence of the apps in the apps shortcuts section. Press **OK** on an app in the **Show/Hide Apps** menu to check (show) or uncheck (hide) the shortcuts.

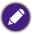

This function is only available when **Auto** is disabled.

### **Date & Time**

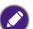

- When AMS Service is enabled, this menu will not be accessible by Guest AMS accounts.
- The projector's date and time information is linked to/synched with the Internet, and cannot be manually set. In instances when the projector does not have access to the Internet, the date and/or time information displayed may be incorrect.

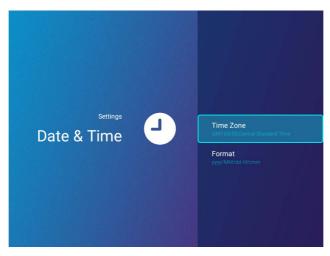

|           | Sets the time zone for the projector                                                                                                    |
|-----------|----------------------------------------------------------------------------------------------------|
| Time Zone |                                                                                                    |
|           | The <b>Time Zone</b> setting must be set to the correct region for the projector in order for the <b>X-Sign Broadcast</b> app to work correctly. |
| Format    | Sets the date and time format as either HH:MM or YYYY/MM/DD HH:MM.                                                                               |

### Language

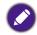

When AMS Service is enabled, this menu will not be accessible by Guest AMS accounts.

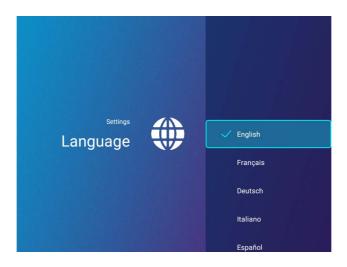

Sets the language for **BenQ Launcher**.

## **Keyboard**

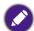

When AMS Service is enabled, this menu will not be accessible by Guest AMS accounts.

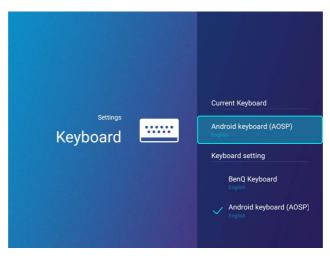

| Current<br>Keyboard  | Displays the current keyboard setting.                                                                                                    |
|----------------------|----------------------------------------------------------------------------------------------------|
| Keyboard<br>Settings | Sets the projector's virtual keyboard for inputting text. The available options are <b>BenQ Keyboard</b> and <b>Android keyboard (AOSP)</b> .         |
|                      | To input Chinese characters, set the language preference to traditional Chinese or simplified Chinese, and set the keyboard to <b>BenQ Keyboard</b> . |

## **AMS Service**

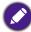

When AMS Service is enabled, this menu will not be accessible by Guest or User AMS accounts.

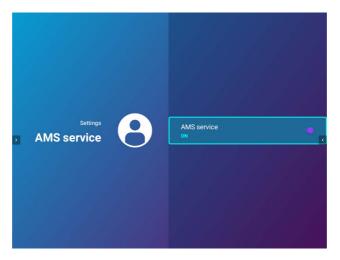

Select whether to enable or disable the BenQ Account Management System.

# **Operation (under non-Launcher source)**

# Using the projector menus under non-Launcher source

When the input signal is **HDMI** or **PC/YPbPr**, you can use 2 types of On-Screen Display (OSD) menus for making various adjustments and settings.

- Basic OSD menu: provides primary menu functions. (See Basic menu on page 85)
- Advanced OSD menu: provides full menu functions. (See Advanced menu on page 87)

To access the OSD menu, press 🐯 on the projector or remote control.

- Use the arrow keys  $(\triangle/\nabla/\blacktriangleleft/\triangleright)$  on the projector or remote control to move through the menu items.
- Use **OK** on the projector or remote control to confirm the selected menu item.

The first time you use the projector (after finishing the initial setup), Basic OSD menu displays.

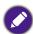

The OSD screenshots below are for reference only, and may differ from the actual design.

Below is the overview of the **Basic** OSD menu.

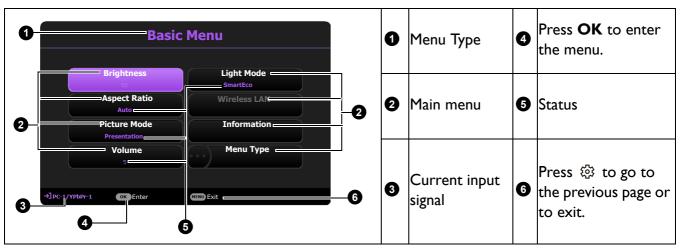

If you intend to switch from the Basic OSD menu to the Advanced OSD menu, follow the instructions below:

- 1. Go to Basic Menu > Menu Type.
- 2. Press **OK** and press  $\blacktriangle/\blacktriangledown$  to select **Advanced**. Next time when you turn on the projector, you may access the **Advanced** OSD menu by pressing \oignigerates.

Below is the overview of the **Advanced** OSD menu.

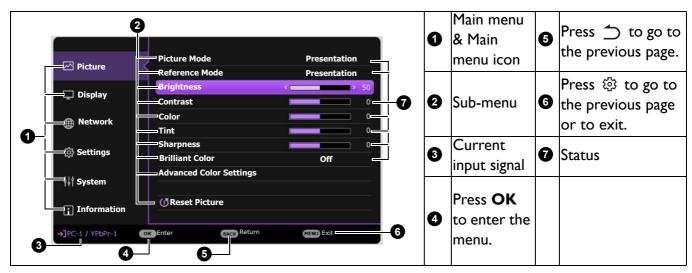

Likewise, when you wish to switch from the Advanced OSD menu to the Basic OSD menu, follow the instructions below:

- 1. Go to Advanced Menu System > Menu Settings and press OK.
- 2. Select **Menu Type** and **OK**.
- 3. Press ▲/▼ to select Basic. Next time when you turn on the projector, you may access the Basic OSD menu by pressing 戀.

# **S**ecuring the projector

## Using a security cable lock

The projector has to be installed in a safe place to prevent theft. Otherwise, purchase a lock to secure the projector. You can locate a security bar on the bottom side of the projector. See item 20 on page 9.

# Utilizing the password function

### Setting a password

- 1. Go to Advanced Menu Settings > Security Settings. Press OK. The Security Settings page appears.
- 2. Highlight Change Password and press OK.
- 3. The four arrow keys  $(\blacktriangle, \blacktriangleright, \blacktriangledown, \blacktriangleleft)$  respectively represent 4 digits (1, 2, 3, 4). According to the password you desire to set, press the arrow keys to enter six digits for the password.
- 4. Confirm the new password by re-entering the new password. Once the password is set, the OSD menu returns to the **Security Settings** page.
- 5. To activate the **Power On Lock** function, press ▲/▼ to highlight **Power On Lock** and press **OK**. Press **◄/▶** to select **On**. Input the password again.

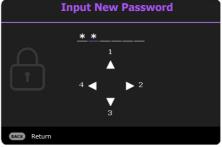

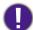

- The digits being input will display as asterisks on-screen. Make a note of your selected password and keep it in a safe place in advance or right after the password is entered so that it is available to you should you ever forget it.
- · Once a password has been set and the power on lock is activated, the projector cannot be used unless the correct password is entered every time the projector is started.

### If you forget the password

If you enter the wrong password, the password error message will appear, and the Input Current Password message follows. If you absolutely do not remember the password, you can use the password recall procedure. See Entering the password recall procedure on page 75.

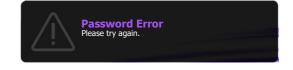

If you enter an incorrect password 5 times in succession, the projector will automatically shut down in a short time.

### Entering the password recall procedure

- 1. Press and hold **AUTO** for 3 seconds. The projector will display a coded number on the screen.
- 2. Write down the number and turn off your projector.
- 3. Seek help from the local BenQ service center to decode the number. You may be required to provide proof of purchase documentation to verify that you are an authorized user of the projector.

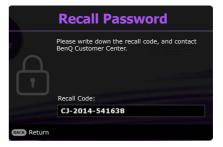

### Changing the password

- 1. Go to Advanced Menu Settings > Security Settings > Change Password.
- 2. Press **OK**. The message "Input Current Password" appears.
- 3. Enter the old password.
  - If the password is correct, another message "Input New Password" appears.
  - If the password is incorrect, the password error message will appear, and the message "Input **Current Password"** appears for your retry. You can press  $\bigcirc$  to cancel the change or try another password.
- 4. Enter a new password.
- 5. Confirm the new password by re-entering the new password.

### Disabling the password function

To disable password protection, go to Advanced Menu - Settings > Security Settings > Power On Lock and press OK. Press 

 The message "Input Current Password" appears. Enter the current password.

- If the password is correct, the OSD menu returns to the **Security Settings** page. You will not have to enter the password next time turning on the projector.
- If the password is incorrect, the password error message will appear, and the message "Input **Current Password"** appears for your retry. You can press  $\bigcirc$  to cancel the change or try another password.
- Though the password function is disabled, you need to keep the old password in hand should you ever need to re-activate the password function by entering the old password.

# Switching input signal

The projector can be connected to multiple devices at the same time. However, it can only display one full screen at a time. When starting up, the projector automatically searches for the available signals.

When the Advanced Menu - Settings > Auto Source Search menu is On, the projector will automatically search for BenQ Launcher.

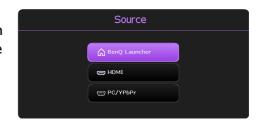

To select the source:

- I. Press 

  → . A source selection bar appears.
- 2. Press  $\triangle/\nabla$  until your desired signal is selected and press **OK**.

Once detected, the selected source information will appear at the corner of the screen for seconds. If there is multiple equipment connected to the projector, repeat steps I-2 to search for another signal.

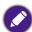

For best display picture results, you should select and use an input signal which outputs at the projector's native resolution. Any other resolutions will be scaled by the projector depending upon the "aspect ratio" setting, which may cause some image distortion or loss of picture clarity. See Aspect Ratio on page 85.

# Controlling the projector through a Wired LAN environment

Wired LAN allows you to manage the projector from a computer using a web browser when the computer and the projector are properly connected to the same local area network. Before configuring the network settings, set **Port Selection** to **LAN** in the **Advanced - Settings > Serial Port Setting** menu.

# Configuring the Wired LAN

### If you are in a DHCP environment:

1. Take a RJ45 cable and connect one end to the RJ45 LAN input jack of the projector and the other end to the RJ45 port.

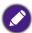

When connecting the RJ45 cable, avoid coiling and intertwining the cable as it may cause signal noise or interruption.

- 2. Go to the **Advanced > Network** menu.
- 3. Highlight Wired LAN and then press OK. The Wired LAN page is displayed.
- 4. Press  $\blacktriangle/\blacktriangledown$  to highlight **DHCP** and press  $\blacktriangleleft/\blacktriangleright$  to select **On**.
- 5. Press  $\blacktriangle/\blacktriangledown$  to highlight **Apply** and press **OK**.
- 6. Go back to the **Network** page.
- 7. Press ▲/▼ to highlight AMX Device Discovery and press ◄/▶ to select On or Off. When AMX Device Discovery is On, the projector can be detected by AMX controller.
- 8. Please wait for around 15 20 seconds, and then re-enter the **Wired LAN** page.
- 9. The **IP Address**, **Subnet Mask**, **Default Gateway**, and **DNS Server** settings will be displayed. Note down the IP address displayed in the **IP Address** row.

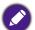

If the IP Address still does not display, contact your ITS administrator.

#### If you are in a non-DHCP environment:

- I. Repeat steps I-3 above.
- 2. Press ▲/▼ to highlight **DHCP** and press ◀/▶ to select **Off**.
- 3. Contact your ITS administrator for information on the IP Address, Subnet Mask, Default Gateway, and DNS Server settings.
- 4. Press  $\triangle/\nabla$  to select the item you want to modify and press **OK**.
- 5. Press  $\triangleleft/\triangleright$  to move the cursor and then press  $\triangle/\nabla$  to enter the value.
- 6. To save the setting, press **OK**. If you do not want to save the setting, press  $\triangle$ .
- press  $\blacktriangleleft/\triangleright$  to select **On** or **Off**.
- 8. Press  $\bigcirc$  to exit the menu.

### Controlling the projector remotely through a web browser

Once you have the correct IP address for the projector and the projector is on or in standby mode, you can use any computer that is on the same local area network to control the projector.

1. Enter the address of the projector in the address bar of your browser and click Go.

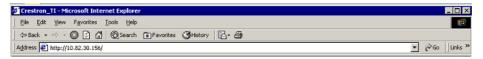

2. The remote network operation page opens. This page allows you to operate the projector as if you were using the remote control or control panel on the projector.

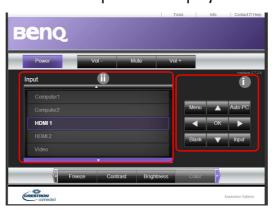

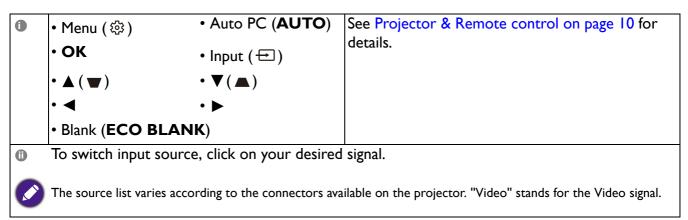

The tools page allows you to manage the projector, configure the **Network** settings and secure access of remote network operation on this projector.

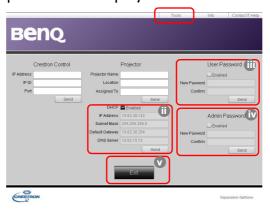

- i. You can name the projector, keep track of its location and the person in charge of it.
- ii. You can adjust the **Network** settings.
- iii. Once set, access to the remote network operation on this projector has been password-protected.
- iv. Once set, access to the tools page has been password-protected.

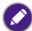

After making the adjustments, press the Send button and the data will be saved in the projector.

v. Press **Exit** to go back to the remote network operation page.

Please pay attention to the limitation of input length (including space and other punctuation keys) in the list blow:

| Category Item         | Input Length    | Maximum Number of Characters |
|-----------------------|-----------------|------------------------------|
|                       | IP Address      | 15                           |
| Crestron Control      | IP ID           | 4                            |
|                       | Port            | 5                            |
|                       | Projector Name  | 22                           |
| Projector             | Location        | 22                           |
|                       | Assigned To     | 22                           |
|                       | DHCP (Enabled)  | (N/A)                        |
|                       | IP Address      | 15                           |
| Network Configuration | Subnet Mask     | 15                           |
|                       | Default Gateway | 15                           |
|                       | DNS Server      | 15                           |
|                       | Enabled         | (N/A)                        |
| User Password         | New Password    | 15                           |
|                       | Confirm         | 15                           |
|                       | Enabled         | (N/A)                        |
| Admin Password        | New Password    | 15                           |
|                       | Confirm         | 15                           |

The info page displays the information and status of this projector.

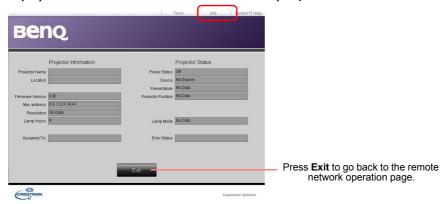

For more information, visit http://www.crestron.com & www.crestron.com/getroomview.

# **Menu operation**

Please note that the on-screen display (OSD) menus vary according to the signal type selected and the projector model you are using.

The menu items are available when the projector detects at least one valid signal. If there is no equipment connected to the projector or no signal detected, limited menu items are accessible.

# Menu System

### **Basic** menu

| Main menu    | Options                                                        |  |
|--------------|----------------------------------------------------------------|--|
| Brightness   | 0~50~100                                                       |  |
| Aspect Ratio | Auto/Real/4:3/16:9/16:10                                       |  |
| Picture Mode | Bright/Presentation/Infographic/Video/sRGB/ (3D)/User I/User 2 |  |
| Volume       | 0~5~10                                                         |  |
| Light Mode   | Normal/Economic/SmartEco/LampSave                              |  |
|              | Native Resolution                                              |  |
|              | Detected Resolution                                            |  |
|              | Source                                                         |  |
|              | Picture Mode                                                   |  |
| Information  | Light Mode                                                     |  |
| Illorination | 3D Format                                                      |  |
|              | Color System                                                   |  |
|              | Light Usage Time                                               |  |
|              | Firmware Version                                               |  |
|              | Service Code                                                   |  |
| Menu Type    | Basic/Advanced                                                 |  |

### **Advanced** menu

| Reference Mode  Bright/Presentation/le eo/sRGB/(3D)  Brightness  0~50~100  Contrast  -50~0~50 | • .                                                            |  |
|-----------------------------------------------------------------------------------------------|----------------------------------------------------------------|--|
| Brightness 0~50~100  Contrast -50~0~50                                                        | Bright/Presentation/Infographic/Vid eo/sRGB/(3D)/User I/User 2 |  |
| Contrast -50~0~50                                                                             | nfographic/Vid                                                 |  |
|                                                                                               |                                                                |  |
| Color                                                                                         |                                                                |  |
| Color -50~0~50                                                                                | -50~0~50                                                       |  |
| Sharpness 0~15~31                                                                             |                                                                |  |
| Brilliant Color On/Off                                                                        |                                                                |  |
| Color Temperature Cool/Normal/Warm                                                            |                                                                |  |
| R Gain (0~50~100)                                                                             |                                                                |  |
| G Gain (0~50~100)                                                                             |                                                                |  |
| Color B Gain (0~50~100)                                                                       |                                                                |  |
| Temperature Tuning  R Offset (-50~0~50)                                                       |                                                                |  |
| Picture G Offset (-50~0~50)                                                                   |                                                                |  |
| B Offset (-50~0~50)                                                                           |                                                                |  |
| R (Primary Color/Hu                                                                           | e/                                                             |  |
| Saturation/Gain)                                                                              |                                                                |  |
| Advanced G (Primary Color/Hu                                                                  | e/                                                             |  |
| Color Settings Saturation/Gain)                                                               |                                                                |  |
| B (Primary Color/Hue                                                                          | e/                                                             |  |
| Color Saturation/Gain)                                                                        |                                                                |  |
| Management C (Primary Color/Hu                                                                | e/                                                             |  |
| Saturation/Gain)                                                                              |                                                                |  |
| M (Primary Color/Hu                                                                           | e/                                                             |  |
| Saturation/Gain)                                                                              |                                                                |  |
| Y (Primary Color/Hu                                                                           | e/                                                             |  |
| Saturation/Gain)                                                                              |                                                                |  |
| Wall Color Off/Light Yellow/Pink/<br>Green/Blue/Blackboa                                      |                                                                |  |
| Reset Picture Reset/Cancel                                                                    |                                                                |  |

| Main menu | Submenu                     |                        | Options                                                               |  |
|-----------|-----------------------------|------------------------|-----------------------------------------------------------------------|--|
|           | Aspect Ratio                |                        | Auto/Real/4:3/16:9/16:10                                              |  |
|           | Keystone                    |                        | -30~0~30                                                              |  |
|           | <b>Test Pattern</b>         |                        | On/Off                                                                |  |
|           | DC 9 Camara                 |                        | Phase                                                                 |  |
|           | PC & Component YPbPr Tuning |                        | H. Size                                                               |  |
|           | Position                    |                        | H:-5~0~5                                                              |  |
|           |                             |                        | V:-5~0~5                                                              |  |
|           |                             | 3D Mode                | Auto/Top Bottom/Frame<br>Sequential/Frame Packing/Side by<br>Side/Off |  |
|           | 3D                          | 3D Sync Invert         | Disable/Invert                                                        |  |
| Display   | 30                          | Apply 3D<br>Settings   | 3D Settings 1/3D Settings 2/3D Settings 3/Off                         |  |
|           |                             | Save 3D<br>Settings    | 3D Settings 1/3D Settings 2/3D Settings 3                             |  |
|           | HDMI Format                 |                        | Auto/RGB Limited/RGB Full/<br>YUV Limited/YUV Full                    |  |
|           |                             | Digital Zoom           | 1.0X~1.8X/2.0X                                                        |  |
|           | Image Resizing              | Digital Shrink & Shift | 0.75X~I.0X                                                            |  |
|           | Teaching                    | Blackboard             | Off/Letter Formation/Worksheet/                                       |  |
|           | Template                    | Whiteboard             | Coordinate Chart                                                      |  |
|           | Reset Display               |                        | Reset/Cancel                                                          |  |
|           |                             | Status                 |                                                                       |  |
|           |                             | DHCP                   | On/Off                                                                |  |
|           |                             | IP Address             |                                                                       |  |
|           | Wired LAN                   | Subnet Mask            |                                                                       |  |
| Network   |                             | Default Gateway        | <u>'</u>                                                              |  |
|           |                             | DNS Server             |                                                                       |  |
|           |                             | Apply                  |                                                                       |  |
|           | AMX Device Discovery        |                        | On/Off                                                                |  |
|           | MAC Address (Wired)         |                        |                                                                       |  |

| Main menu | Submenu                |                          | Options                                              |  |
|-----------|------------------------|--------------------------|------------------------------------------------------|--|
|           | Projector Installation |                          | Front Table/Rear Table/Rear<br>Ceiling/Front Ceiling |  |
|           | Remote Receiver        |                          | Front/Top/Front+Top                                  |  |
|           | Auto Source Se         | earch                    | On/Off                                               |  |
|           | Auto Sync              |                          | On/Off                                               |  |
|           |                        | Light Mode               | Normal/Economic/SmartEco/<br>LampSave                |  |
|           | Light Settings         | Reset Light<br>Timer     | Reset/Cancel                                         |  |
|           |                        | Light Usage Tim          | ne                                                   |  |
|           |                        | Quick Cooling            | On/Off                                               |  |
|           |                        | Blank Timer              | Disable/5 min/10 min/15 min/                         |  |
|           |                        |                          | 20 min/25 min/30 min                                 |  |
|           | Operation<br>Settings  | Reminder<br>Message      | On/Off                                               |  |
| Settings  |                        | High Altitude<br>Mode    | On/Off                                               |  |
|           |                        | Power On/Off<br>Settings | Direct Power On                                      |  |
|           |                        |                          | Signal Power On                                      |  |
|           |                        |                          | Auto Power Off                                       |  |
|           |                        |                          | Power Off Timer                                      |  |
|           |                        | Instant Restart          | On/Off                                               |  |
|           |                        | Panel Key Lock           | On/Off                                               |  |
|           | Security Settings      | <b>Change Passwor</b>    | rd                                                   |  |
|           |                        | Power On Lock            | On/Off                                               |  |
|           | Serial Port            | Port Selection           | RS232/LAN                                            |  |
|           | Setting                | Baud Rate                | 9600/14400/19200/38400/57600/<br>115200              |  |
|           | HDMI                   | НОМІ                     | Auto/Lower/Low/Middle/High/                          |  |
|           | Equalizer              |                          | Higher                                               |  |
|           | Reset Settings         |                          | Reset/Cancel                                         |  |

| Main menu   | Submenu               |                                         | Options                                                                                                    |  |
|-------------|-----------------------|-----------------------------------------|----------------------------------------------------------------------------------------------------|--|
|             | Language              |                                         | English/Français/Deutsch/Italiano/Español/<br>Pусский/繁體中文/简体中文/日本語/한국어/<br>Svenska/Nederlands/Türkçe/Ĉeština/<br>Português/Чив/Polski/Magyar/Hrvatski/<br>Română/Norsk/Dansk/Български/<br>Suomi/Indonesian/Ελληνικά/ألعربية/ िहंदी/ |  |
|             |                       | Standby Mode                            | Eco/Network/Normal                                                                                                    |  |
|             | Standby<br>Settings   | Auto Disable<br>Network<br>Standby Mode | Off/20 min/1 hr/2 hr/3 hr/6 hr                                                                                                    |  |
| System      |                       | Audio Pass<br>Through                   | Off/Audio in/HDMI                                                                                                    |  |
| System      | Background            | Background                              | BenQ/Black/Blue/Purple                                                                                                    |  |
|             | Settings              | Splash Screen                           | BenQ/Black/Blue                                                                                                    |  |
|             | Menu Settings         | Menu Type                               | Basic/Advanced                                                                                                    |  |
|             |                       | Menu Display<br>Time                    | 5 sec/10 sec/20 sec/30 sec/Always                                                                                                    |  |
|             | Audio Settings        | Mute                                    | On/Off                                                                                                    |  |
|             |                       | Volume                                  | 0~5~10                                                                                                    |  |
|             |                       | Power On/Off<br>Ring Tone               | On/Off                                                                                                    |  |
|             | Factory Default       |                                         | Reset/Cancel                                                                                                    |  |
|             | Reset System          |                                         | Reset/Cancel                                                                                                    |  |
|             | Native Resoluti       | on                                      |                                                                                                    |  |
|             | <b>Detected Resol</b> | ution                                   |                                                                                                    |  |
|             | Source                |                                         |                                                                                                    |  |
|             | Picture Mode          |                                         |                                                                                                    |  |
| Information | Light Mode            |                                         |                                                                                                    |  |
| mormation   | 3D Format             |                                         |                                                                                                    |  |
|             | Color System          |                                         |                                                                                                    |  |
|             | Light Usage Time      |                                         |                                                                                                    |  |
|             | Firmware Version      |                                         |                                                                                                    |  |
|             | Service Code          |                                         |                                                                                                    |  |

# **Basic** menu

| Brightness   | The higher the value, the brighter the image. A of the image appear just as black and that deta                                                                                                    | ·                                                |  |  |  |
|--------------|----------------------------------------------------------------------------------------------------|--------------------------------------------------|--|--|--|
|              | There are several options to set the image's aspect ratio depending on your input signal source.                                                                                                    |                                                  |  |  |  |
|              | • Auto: Scales an image proportionally to fit the projector's native resolution in its horizontal or vertical width.                                                                                                    | (EX800ST) (EW800ST)    0                         |  |  |  |
| Acrest Patio | • Real: Projects an image as its original resolution and resizes it to fit within the display area. For input signals with lower resolutions, the projected image will be displayed in its original size.                                                                             | 4:3 picture  ••••••••••••••••••••••••••••••••••• |  |  |  |
| Aspect Ratio | • 4:3: Scales an image so that it is displayed in the center of the screen with a 4:3 aspect ratio.                                                                                                    | 16:9 picture  4:3 picture                        |  |  |  |
|              | • 16:9: Scales an image so that it is displayed in the center of the screen with a 16:9 aspect ratio.                                                                                                    | 16:9 picture                                     |  |  |  |
|              | • 16:10: Scales an image so that it is displayed in the center of the screen with a 16:10 aspect ratio.                                                                                                    | 16:10 picture                                    |  |  |  |
|              | The projector is preset with several predefined picture modes so that you can choose one to suit your operating environment and input signal picture type.                                                                                                    |                                                  |  |  |  |
|              | • <b>Bright</b> : Maximizes the brightness of the projected image. This mode is suitable for environments where extra-high brightness is required, such as using the projector in well lit rooms.                                                                                     |                                                  |  |  |  |
|              | • <b>Presentation</b> : Is designed for presentations. The brightness is emphasized in this mode to match PC and notebook coloring.                                                                                                    |                                                  |  |  |  |
| Picture Mode | • Infographic: Is perfect for presentations with the mixture of text and graphics due to its high color brightness and better color gradation to see the details clearly.                                                                                                    |                                                  |  |  |  |
|              | • <b>Video</b> : Is suitable for playing videos in an environment where there is ambient light. Dynamic color details are preserved by BenQ enhancement technology.                                                                                                    |                                                  |  |  |  |
|              | • sRGB: Maximizes the purity of RGB colors to provide true-to-life images regardless of brightness setting. It is most suitable for viewing photos taken with an sRGB compatible and properly calibrated camera, and for viewing PC graphic and drawing applications such as AutoCAD. |                                                  |  |  |  |
|              | • 3D: Is appropriate for playing 3D images and 3D video clips.                                                                                                    |                                                  |  |  |  |
|              | • User I/User 2: Recalls the settings customized based on the current available picture modes. See Reference Mode on page 87.                                                                                                    |                                                  |  |  |  |

| Volume      | Adjusts the sound level.                                                                                      |  |
|-------------|----------------------------------------------------------------------------------------------------|--|
| Light Mode  | See Setting the <b>Light Mode</b> on page 98.                                                                 |  |
|             | Native Resolution: Shows the native resolution of the projector.                                              |  |
|             | • Detected Resolution: Shows the native resolution of the input signal.                                       |  |
|             | Source: Shows the current signal source.                                                                      |  |
|             | • Picture Mode: Shows the selected mode in the Picture menu.                                                  |  |
| Information | • Light Mode: Shows the selected mode in the Light Settings menu.                                             |  |
|             | • 3D Format: Shows the current 3D mode.                                                                       |  |
|             | Color System: Shows input system format.                                                                      |  |
|             | • Light Usage Time: Shows the number of hours the light has been used.                                        |  |
|             | • Firmware Version: Shows the firmware version of your projector.                                             |  |
| Menu Type   | Switches to the <b>Advanced</b> OSD menu. See Using the projector menus under non-Launcher source on page 73. |  |

### **Advanced** menu

### **Picture**

|                   | The projector is preset with several predefined picture modes so that you can choose one to suit your operating environment and input signal picture type.                                                                                                    |  |  |  |  |
|-------------------|----------------------------------------------------------------------------------------------------|--|--|--|--|
|                   | • <b>Bright</b> : Maximizes the brightness of the projected image. This mode is suitable for environments where extra-high brightness is required, such as using the projector in well lit rooms.                                                                                     |  |  |  |  |
|                   | • <b>Presentation</b> : Is designed for presentations. The brightness is emphasized in this mode to match PC and notebook coloring.                                                                                                    |  |  |  |  |
| Picture Mode      | • Infographic: Is perfect for presentations with the mixture of text and graphics due to its high color brightness and better color gradation to see the details clearly.                                                                                                    |  |  |  |  |
|                   | • <b>Video</b> : Is suitable for playing videos in an environment where there is ambient light. Dynamic color details are preserved by BenQ enhancement technology.                                                                                                    |  |  |  |  |
|                   | • sRGB: Maximizes the purity of RGB colors to provide true-to-life images regardless of brightness setting. It is most suitable for viewing photos taken with an sRGB compatible and properly calibrated camera, and for viewing PC graphic and drawing applications such as AutoCAD. |  |  |  |  |
|                   | • 3D: Is appropriate for playing 3D images and 3D video clips.                                                                                                    |  |  |  |  |
|                   | • User I/User 2: Recalls the settings customized based on the current available picture modes. See Reference Mode on page 87.                                                                                                    |  |  |  |  |
|                   | There are 2 user-definable modes if the current available picture modes are not suitable for your need. You can use one of the picture modes (except the <b>User I/User 2</b> ) as a starting point and customize the settings.                                                       |  |  |  |  |
|                   | I. Go to <b>Picture &gt; Picture Mode</b> .                                                                                                    |  |  |  |  |
| Reference<br>Mode | 2. Press <b>◄/▶</b> to select <b>User I</b> or <b>User 2</b> .                                                                                                    |  |  |  |  |
| Mode              | 3. Press ▼ to highlight <b>Reference Mode</b> , and press ◄/▶ to select a picture mode that is closest to your need.                                                                                                    |  |  |  |  |
|                   | <ol> <li>Press ▼ to select a menu item to be changed and adjust the value. The adjustments define the selected user mode.</li> </ol>                                                                                                    |  |  |  |  |
| Brightness        | The higher the value, the brighter the image. Adjust this control so the black areas of the image appear just as black and that detail in the dark areas is visible.                                                                                                    |  |  |  |  |
| Contrast          | The higher the value, the greater the contrast. Use this to set the peak white level after you have previously adjusted the Brightness setting to suit your selected input and viewing environment.                                                                                   |  |  |  |  |
| Color             | Lower setting produces less saturated colors. If the setting is too high, colors on the image will be overpowering, which makes the image unrealistic.                                                                                                    |  |  |  |  |
| Sharpness         | The higher the value, the sharper the picture becomes.                                                                                                    |  |  |  |  |
| 1                 | -                                                                                                    |  |  |  |  |

### **Brilliant Color**

This feature utilizes a new color-processing algorithm and system level enhancements to enable higher brightness while providing truer, more vibrant colors in picture. It enables a greater than 50% brightness increase in mid-tone images, which are common in video and natural scenes, so the projector reproduces images in realistic and true colors. If you prefer images with that quality, select **On**.

When **Off** is selected, the **Color Temperature** function is not available.

### **Color Temperature**

There are several preset color temperature settings available. The available settings may vary according to the signal type selected.

- Normal: Maintains normal colorings for white.
- Cool: Makes images appear bluish white.
- Warm: Makes images appear reddish white.

#### **Color Temperature Tuning**

You can also set a preferred color temperature by adjusting the following options.

- R Gain/G Gain/B Gain: Adjusts the contrast levels of Red, Green, and Blue.
- R Offset/G Offset/B Offset: Adjusts the brightness levels of Red, Green, and Blue.

#### **Color Management**

This function provides six sets (RGBCMY) of colors to be adjusted. When you select each color, you can independently adjust its range and saturation according to your preference.

• **Primary Color**: Selects a color from among **R** (Red), **G** (Green), **B** (Blue), **C** (Cyan), **M** (Magenta), or **Y** (Yellow).

Magenta

**GREEN** 

RED

Yellow

BLUE

Cvan

# Advanced Color Settings

• Hue: Hue is used for adjusting the color balance. Increase in the value will include colors consisted of more proportions of its adjacent colors in counterclockwise order. Decrease in the value will have effect in clockwise order. Please refer to the illustration for how the colors relate to each other

For example, if you select Red and set its value at 0, only pure red in the projected picture will be selected. Increasing its value will include red

- close to yellow while decreasing its value will include red close to magenta.
- **Saturation**: Adjusts the values to your preference. Every adjustment made will reflect to the image immediately. For example, if you select Red and set its value at 0, only the saturation of pure red will be affected.

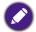

**Saturation** is the amount of that color in a video picture. Lower settings produce less saturated colors; a setting of "0" removes that color from the image entirely. If the saturation is too high, that color will be overpowering and unrealistic.

• **Gain**: Adjusts the values to your preference. The contrast level of the primary color you select will be affected. Every adjustment made will reflect to the image immediately.

|                            | Wall Color                                                                                                    |
|----------------------------|----------------------------------------------------------------------------------------------------|
| Advanced<br>Color Settings | Corrects the projected picture's color when the projection surface such as a painted wall which may not be white, the Wall Color feature can help correct the projected picture's colors to prevent possible color difference between the source and projected pictures. There are several precalibrated colors to choose from: Light Yellow, Pink, Light Green, Blue, and Blackboard. |
| Reset Picture              | Returns all of the adjustments you've made for the <b>Picture</b> menu to the factory preset values.                                                                                                    |

# Display

| Display        |                                                                                                    |               |                |                    |
|----------------|----------------------------------------------------------------------------------------------------|---------------|----------------|--------------------|
|                | There are several options to set the image's as signal source.                                                                                     | spect ratio d | epending on    | your input         |
|                | • Auto: Scales an image proportionally to fit                                                                                                    |               | (EX800ST)      | (EW800ST)          |
|                | the projector's native resolution in its horizontal or vertical width.                                                                             | I5:9 picture  |                | 000                |
|                | • Real: Projects an image as its original resolution and resizes it to fit within the display area. For input signals with lower                   | 4:3 picture   |                | $\circ\circ$       |
| Aspect Ratio   | resolutions, the projected image will be displayed in its original size.                                                                           | 16:9 picture  |                | $^{\circ}$         |
|                | • 4:3: Scales an image so that it is displayed in the center of the screen with a 4:3 aspect ratio.                                                | 4:3 picture   |                | $_{\circ}^{\circ}$ |
|                | • 16:9: Scales an image so that it is displayed in the center of the screen with a 16:9 aspect ratio.                                              | I6:9 picture  |                |                    |
|                | • 16:10: Scales an image so that it is displayed in the center of the screen with a 16:10 aspect ratio.                                            | 16:10 picture |                | 000                |
| Keystone       | Corrects any keystoning of the image. See Correcting keystone on page 17.                                                                          |               |                | e 17.              |
| Test Pattern   | Adjusts the image size and focus and check that projected image is free from distortion.                                                           | at the        |                |                    |
| PC & Component | Phase: Adjusts the clock phase to reduce im<br>distortion. This function is only available whe<br>signal (analog RGB) or YPbPr signal is selected. | n a PC        |                |                    |
| YPbPr Tuning   | • <b>H. Size</b> : Adjusts the horizontal width of the This function is only available when a PC sign                                              | •             | GB) is selecte | ed.                |

| Position           | Displays the position adjustment page. To move the projected image, use the directional arrow keys. This function is only available when a PC signal (analog RGB) is selected.                                                                                                    |  |  |
|--------------------|----------------------------------------------------------------------------------------------------|--|--|
|                    | This projector features a 3D function which enables you to enjoy the 3D movies, videos, and sporting events in a more realistic way by presenting the depth of the images. You need to wear a pair of 3D glasses to view the 3D images.                                                                            |  |  |
|                    | • 3D Mode: The default setting is Off. If you want the projector to automatically choose an appropriate 3D format when detecting 3D contents, select Auto. If the projector cannot recognize the 3D format, press ▲/▼ to choose a 3D mode from among Top Bottom, Frame Sequential, Frame Packing and Side by Side. |  |  |
|                    |                                                                                                    |  |  |
|                    | When 3D function is activated:                                                                                                    |  |  |
|                    | The brightness level of the projected image will decrease.                                                                                                    |  |  |
|                    | The following settings cannot be adjusted: Picture Mode, Reference Mode.                                                                                                    |  |  |
| 3D                 | • The <b>Keystone</b> can only be adjusted within limited degrees.                                                                                                    |  |  |
|                    | • 3D Sync Invert: When you discover the inversion of the image depth, enable this function to correct the problem.                                                                                                    |  |  |
|                    | • Apply 3D Settings: After the 3D settings are saved, you can decide if you would like to apply them by choosing a set of 3D settings that you have saved. Once applied, the projector will automatically play the incoming 3D contents if it matches the 3D settings saved.                                       |  |  |
|                    |                                                                                                    |  |  |
|                    | Only the set(s) of 3D settings with memorized data is available.                                                                                                    |  |  |
|                    | • Save 3D Settings: When you have successfully displayed the 3D contents after making the appropriate adjustments, you can enable this function and choose a set of 3D settings to memorize current 3D settings.                                                                                                   |  |  |
|                    | Selects a suitable color format to optimize display quality.                                                                                                    |  |  |
|                    | • Auto: Automatically selects a suitable color space and gray level for the incoming HDMI signal.                                                                                                    |  |  |
| <b>HDMI</b> Format | • RGB Limited: Utilizes the Limited range RGB 16-235.                                                                                                    |  |  |
|                    | • RGB Full: Utilizes the Full range RGB 0-255.                                                                                                    |  |  |
|                    | • YUV Limited: Utilizes the Limited range YUV 16-235.                                                                                                    |  |  |
|                    | • YUV Full: Utilizes the Full range YUV 0-255.                                                                                                    |  |  |
| Ĭ                  |                                                                                                    |  |  |

|               | Digital Zoom                                                                                                    |  |  |  |  |
|---------------|----------------------------------------------------------------------------------------------------|--|--|--|--|
|               | Magnifies or reduces the projected image size.                                                                                           |  |  |  |  |
|               | <ol> <li>After the adjustment bar displays, press ▲/▼ repeatedly to reduce or magnify<br/>the image to a desired size.</li> </ol>        |  |  |  |  |
|               | 2. Press <b>OK</b> to enter panning mode.                                                                                                |  |  |  |  |
|               | 3. Press the directional arrows (▲, ▼, ◄, ▶) on the projector or remote control to navigate the picture.                                 |  |  |  |  |
|               |                                                                                                    |  |  |  |  |
| Image         | The picture can only be navigated after it is magnified. You can further magnify the picture while searching for details.                |  |  |  |  |
| Resizing      | Digital Shrink & Shift                                                                                                    |  |  |  |  |
|               | Shrinks and/or shifts the projected image.                                                                                               |  |  |  |  |
|               | <ol> <li>After the adjustment bar displays, press ◀/▶ repeatedly to shrink or magnify<br/>the picture to a desired size.</li> </ol>      |  |  |  |  |
|               | 2. Press <b>OK</b> to activate digital shift function.                                                                                   |  |  |  |  |
|               | <ul> <li>3. After digital shift function is activated, press the directional arrows (▲, ▼, ◄,</li> <li>▶) to shift the image.</li> </ul> |  |  |  |  |
|               | 4. Press <b>AUTO</b> to restore the picture to its original size.                                                                        |  |  |  |  |
|               |                                                                                                    |  |  |  |  |
|               | The picture can only be shifted after it shrank.                                                                                         |  |  |  |  |
|               | The projector provides several preset patterns for various teaching purposes.                                                            |  |  |  |  |
| Teaching      | I. Press ▲/▼ to select Blackboard or Whiteboard.                                                                                         |  |  |  |  |
| Template      | <ol> <li>Press ◄/► to choose the pattern you need from among Letter Formation,</li> <li>Worksheet and Coordinate Chart.</li> </ol>       |  |  |  |  |
|               | 3. Press <b>OK</b> to display the pattern.                                                                                               |  |  |  |  |
| Reset Display | Returns all of the adjustments you've made for the <b>Display</b> menu to the factory preset values.                                     |  |  |  |  |

# Network

| Wired LAN               | See Controlling the projector through a Wired LAN environment on page 76.          |
|-------------------------|------------------------------------------------------------------------------------|
| AMX Device<br>Discovery | When this function is <b>On</b> , the projector can be detected by AMX controller. |
| MAC Address<br>(Wired)  | Displays the mac address for this projector.                                       |

# **S**ettings

| Projector<br>Installation | The projector can be installed on a ceiling or behind a screen, or with one or more mirrors. See Choosing a location on page 13. |
|---------------------------|----------------------------------------------------------------------------------------------------|
|                           | Allows you to enable all the remote receivers or one specific remote receiver on the projector.                                  |

| Auto Source<br>Search | Allows the projector to automatically search for a signal.                                                                                                    |  |  |
|-----------------------|----------------------------------------------------------------------------------------------------|--|--|
| Auto Sync             | • On: Allows the projector to automatically determines the best picture timings for the displayed image when PC signal (analog RGB) is selected and AUTO is pressed. |  |  |
|                       | Off: The projector will not respond when AUTO is pressed.                                                                                                    |  |  |
|                       | • Light Mode: See Setting the Light Mode on page 98.                                                                                                    |  |  |
| Light Settings        | • Reset Light Timer: See Resetting the lamp timer on page 101.                                                                                                    |  |  |
|                       | • Light Usage Time: Displays the number of hours the light has been used.                                                                                            |  |  |

#### Quick Cooling:

Selecting **On** enables the function and projector cooling time will be shortened from a normal 90-second duration to approximately 15 seconds.

#### **Blank Timer**

Sets the image blank time when there is no action taken on the blank screen, once elapsed the image will return to the screen. If the preset time spans are not suitable for your need, select **Disable**. No matter **Blank Timer** is activated or not, you can press most of the keys on the projector or remote control to restore the picture.

#### Reminder Message

Sets the reminder messages on or off.

#### **High Altitude Mode**

We recommend you use the **High Altitude Mode** when your environment is between 1500 m –3000 m above sea level, and ambient temperature is between 0°C-30°C.

Operation under "High Altitude Mode" may cause a higher decibel operating noise level because of increased fan speed necessary to improve overall system cooling and performance.

### **Operation Settings**

If you use this projector under other extreme conditions excluding the above, it may display auto shut-down symptoms, which is designed to protect your projector from over-heating. In cases like this, you should switch to High Altitude mode to solve these symptoms. However, this is not to state that this projector can operate under any and all harsh or extreme conditions.

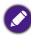

Do not use the **High Altitude Mode** if your altitude is between 0 m and 1500 m and ambient temperature is between 0°C and 35°C. The projector will be over cooled, if you turn the mode on under such a condition.

#### **Power On/Off Settings**

- Direct Power On: Allows the projector to turn on automatically once the power is fed through the power cord.
- Signal Power On: Sets whether to turn the projector directly on without pressing (1) **POWER** or **III ON** when the projector is in standby mode and detects a VGA signal or a HDMI signal with 5V power.
- Auto Power Off: Allows the projector to turn off automatically if no input signal is detected after a set period of time to prevent unnecessary waste of lamp life.
- Power Off Timer: Sets the auto-shutdown timer.

### **Instant Restart**

Allows you to restart the projector immediately within 90 seconds after turning it off.

### **Security S**ettings

See Utilizing the password function on page 74.

|                     | • Port Selection: Press <b>◄</b> / <b>▶</b> to select the serial port.                                                                                                    |  |
|---------------------|----------------------------------------------------------------------------------------------------|--|
| Serial Port Setting | • <b>Baud Rate:</b> Selects a baud rate that is identical with your computer's so that you can connect the projector using a suitable RS-232 cable and update or download the projector's firmware. This function is intended for qualified service personnel. |  |
|                     | This function is not available when <b>LAN</b> is selected in the <b>Port Selection</b> menu.                                                                                                    |  |
| HDMI<br>Equalizer   | Adjusts the equalizer gain settings for an HDMI signal. The higher the setting, the stronger the gain value. If there are more than one HDMI port on the projector, select the HDMI port first before adjusting the value.                                     |  |
| Reset Settings      | Returns all of the adjustments you've made for the <b>Settings</b> menu to the factory preset values.                                                                                                    |  |

# **System**

| Language            | Sets the language for the On-Screen Display (OSD) menus.                                                                                                    |  |  |  |
|---------------------|----------------------------------------------------------------------------------------------------|--|--|--|
|                     | Standby Mode                                                                                                    |  |  |  |
|                     | <ul> <li>Eco: The projector maintains at standby mode with less than 0.5W power<br/>consumption.</li> </ul>                                                                                                    |  |  |  |
|                     | <ul> <li>Network: The projector maintains at network standby mode with less than<br/>2W power consumption.</li> </ul>                                                                                                    |  |  |  |
|                     | <ul> <li>Normal: Allows the projector to provide full power, Network, Audio Pass<br/>Through and Monitor Out functions in standby mode.</li> </ul>                                                                                                    |  |  |  |
| Standby<br>Settings | • Auto Disable Network Standby Mode: Allows the projector to disable the network function after a set period of time after it enters <b>Network</b> standby mode. For instance, if 20 min is selected, the projector is able to provide the network function for 20 minutes after it enters standby mode. When 20 minutes is up, the projector enters <b>Eco</b> standby mode. |  |  |  |
|                     | • Audio Pass Through: The projector can play sound when it is in standby mode and the corresponding jacks are correctly connected to devices. Press ◀/▶ to choose the source that you wish to use. See Connection on page 18 for how to make the connection.                                                                                                    |  |  |  |
| Background          | Background: Sets the background color for the projector.                                                                                                    |  |  |  |
| Settings            | • Splash Screen: Allows you to select which logo screen will be displayed during projector start-up.                                                                                                    |  |  |  |
|                     | Menu Type: Switches to the Basic OSD menu.                                                                                                    |  |  |  |
| Menu Settings       | • Menu Display Time: Sets the length of time the OSD will remain active after your last key press.                                                                                                    |  |  |  |

|                    | Mute: Temporarily turns off the sound.                                                                                                    |
|--------------------|----------------------------------------------------------------------------------------------------|
| Audio<br>Settings  | Volume: Adjusts the sound level.                                                                                                    |
|                    | • Power On/Off Ring Tone: Turns on or off the ring tone when the projector is in startup and shutdown process.                                                                                                    |
| 85                 | The only way to change <b>Power On/Off Ring Tone</b> is setting <b>On</b> or <b>Off</b> here. Setting the sound mute or changing the sound level will not affect the <b>Power On/Off Ring Tone</b> .               |
|                    | Returns all settings to the factory preset values.                                                                                                    |
| Factory<br>Default | The following settings will still remain: Keystone, Projector Installation, Light Usage Time, High Altitude Mode, Security Settings, Baud Rate, Port Selection, HDMI Equalizer, Digital Shrink & Shift, Wired LAN. |
| Reset System       | Returns all of the adjustments you've made for the <b>System</b> menu to the factory preset values.                                                                                                    |

# Information

|              | Native Resolution: Shows the native resolution of the projector.        |
|--------------|-------------------------------------------------------------------------|
|              | • Detected Resolution: Shows the native resolution of the input signal. |
|              | Source: Shows the current signal source.                                |
|              | • Picture Mode: Shows the selected mode in the Picture menu.            |
| Information  | • Light Mode: Shows the selected mode in the Light Settings menu.       |
| illorination | • 3D Format: Shows the current 3D mode.                                 |
|              | Color System: Shows input system format.                                |
|              | • Light Usage Time: Shows the number of hours the light has been used.  |
|              | • Firmware Version: Shows the firmware version of your projector.       |
|              | • Service Code: Shows the projector serial number.                      |

# **Shutting down the projector**

- 1. Press (1) on the projector or on the remote control and a confirmation message will appear prompting you. If you don't respond in a few seconds, the message will disappear.
- 2. Press  $\circlearrowleft$  or  $\boxed{\bullet}$  a second time. The power indicator flashes orange, the projection lamp shuts down, and the fans will continue to run for approximately 90 seconds to cool down the projector.

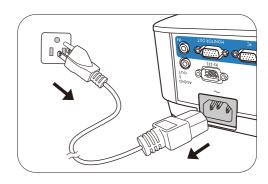

3. Once the cooling process finishes, the power indicator becomes a steady orange and fans stop. Disconnect the power cord from the power outlet.

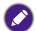

- To protect the lamp, the projector will not respond to any commands during the cooling process.
- To shorten the cooling time, you can also activate the Quick cooling function. See Quick Cooling on page 93.
- Avoid turning on the projector immediately after turning it off as excessive heat may shorten lamp life.
- Lamp life results will vary depending on environmental conditions and usage.

# **Direct power off**

The AC power cord can be pulled out right after the projector is turned off. To protect the lamp, wait about 10 minutes before re-starting the projector. If you attempt to re-start the projector, the fans may run for a few minutes to cool down. In such cases, press (1) or 1 again to start the projector after the fans stop and the power indicator turns orange.

# **Maintenance**

# Care of the projector

### Cleaning the lens

Clean the lens whenever you notice dirt or dust on the surface. Please be sure to turn off the projector and let it cool down completely before cleaning the lens.

- Use a canister of compressed air to remove dust.
- If there is dirt or smears, use lens-cleaning paper or moisten a soft cloth with lens cleaner and gently wipe the lens surface.
- Never use any type of abrasive pad, alkaline/acid cleaner, scouring powder, or volatile solvent, such as alcohol, benzene, thinner or insecticide. Using such materials or maintaining prolonged contact with rubber or vinyl materials may result in damage to the projector surface and cabinet material.

### Cleaning the projector case

Before you clean the case, turn the projector off using the proper shutdown procedure as described in For more information, visit http://www.crestron.com & www.crestron.com/getroomview. on page 79 and unplug the power cord.

- To remove dirt or dust, wipe the case with a soft, lint-free cloth.
- To remove stubborn dirt or stains, moisten a soft cloth with water and a neutral pH detergent. Then wipe the case.

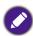

Never use wax, alcohol, benzene, thinner or other chemical detergents. These can damage the case.

# Storing the projector

If you need to store the projector for an extended time, please follow the instructions below:

- Make sure the temperature and humidity of the storage area are within the recommended range for the projector. Please refer to Specifications on page 104 or consult your dealer about the range.
- Retract the adjuster feet.
- Remove the battery from the remote control.
- Pack the projector in its original packing or equivalent.

# Transporting the projector

It is recommended that you ship the projector with its original packing or equivalent.

# **Light information**

# Getting to know the lamp hour

When the projector is in operation, the duration (in hours) of lamp usage is automatically calculated by the built-in timer. The method of calculating the equivalent lamp hour is as follows:

1. **Light Usage Time** = (x+y+z+a) hours, if:

Time used in **Normal** mode = x hours

Time used in **Economic** mode = y hours

Time used in **SmartEco** mode = z hours

Time used in **LampSave** mode = a hours

2. Equivalent lamp source hour =  $\alpha$  hours

$$\alpha = x(A'/X) + y(A'/Y) + z(A'/Z) + a(A'/A)$$
, if

X= lamp life spec of **Normal** mode

Y= lamp life spec of **Economic** mode

Z= lamp life spec of **SmartEco** mode

A= lamp life spec of **LampSave** mode

A' is the longest lamp life spec among X, Y, Z, A

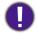

When you calculate Equivalent Lamp hour manually, it will probably have deviation from the value shown in OSD menu since projector system calculates time used for each light mode in "Minutes" then rounds down to an integer in hours shown in OSD.

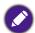

For time used in each light mode shown in OSD menu:

- Time used is accumulated and rounded down to an integer in hours.
- When time used is less than I hour, it shows 0 hours.

To obtain the light hour information:

- 1. Go to Advanced Menu Settings > Light Settings and press OK. The Light Settings page appears.
- 2. Press ▼ to select **Light Usage Time** and press **OK**. The **Light Usage Time** information is displayed.

You can also get the light hour information on the **Information** menu.

# Extending the lamp life

• Setting the **Light Mode** 

Go to Advanced Menu - Settings > Light Settings > Light Mode and select a suitable light power from among the provided modes.

Setting the projector in **Economic**, **SmartEco** or **LampSave** mode extends lamp life.

| Light mode | Description                                                                                                    |  |  |
|------------|----------------------------------------------------------------------------------------------------|--|--|
| Normal     | Provides full lamp brightness                                                                                    |  |  |
| Economic   | Lowers brightness to extend the lamp life and decreases the fan noise                                            |  |  |
| SmartEco   | Adjusts the lamp power automatically depending on the content brightness level while optimizing display quality  |  |  |
| LampSave   | Adjusts the lamp power automatically depending on the content brightness level while offering a longer lamp life |  |  |

#### Setting Auto Power Off

This function allows the projector to turn off automatically if no input signal is detected after a set period of time to prevent unnecessary waste of lamp life.

To set Auto Power Off, go to Advanced Menu - Settings > Operation Settings > Power On/Off Settings > Auto Power Off and press **◄/▶**.

### Timing of replacing the lamp

When the LIGHT indicator light lights up or a message appears suggesting it is time to replace the lamp, please consult your dealer or go to http://www.BenQ.com before installing a new lamp. An old lamp may cause a malfunction in the projector and in some instances the lamp may explode.

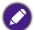

- The apparent brightness of the projected image will vary depending on the ambient lighting conditions, selected input signal contrast/brightness settings, and is directly proportional to projection distance.
- The lamp brightness will decline over time and may vary within the lamp manufacturers specifications. This is normal and expected behavior.
- The LIGHT indicator light and TEMPerature warning light will light up if the lamp becomes too hot. Turn the power off and let the projector cool for 45 minutes. If the Light or Temp indicator still lights up after turning the power back on, please contact your dealer. See Indicators on page 102.

The following Lamp warning displays will remind you to change the lamp.

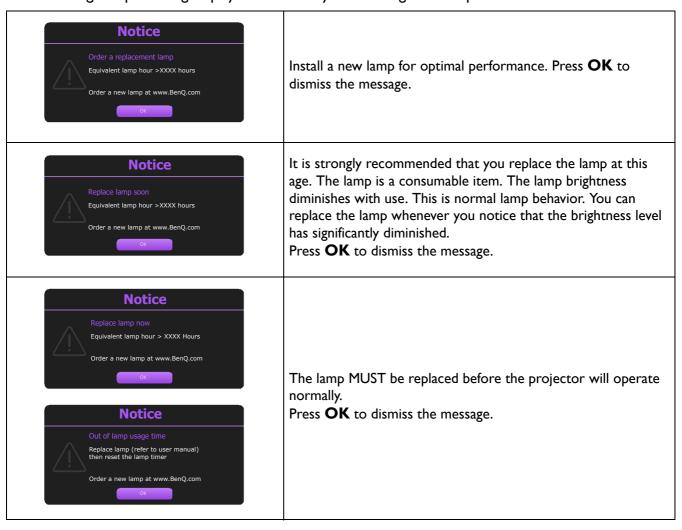

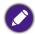

"XXXX" shown in the above messages are numbers that vary depending on different models.

# Replacing the lamp (FOR SERVICE PERSONNEL ONLY)

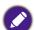

- To reduce the risk of electrical shock, always turn the projector off and disconnect the power cord before changing the lamp.
- To reduce the risk of severe burns, allow the projector to cool for at least 45 minutes before replacing the lamp.
- To reduce the risk of injuries to fingers and damage to internal components, use caution when removing lamp glass that has shattered into sharp pieces.
- To reduce the risk of injuries to fingers and/or compromising image quality by touching the lens, do not touch the empty lamp compartment when the lamp is removed.
- This lamp contains mercury. Consult your local hazardous waste regulations to dispose of this lamp in a proper manner.
- To assure optimal performance from the projector, it is recommended that you purchase a qualified projector lamp for lamp replacement.
- If lamp replacement is performed while the projector is suspended upside-down from the ceiling, make sure that no one is underneath the lamp socket to avoid any possible injury or damage to the human eyes caused by fractured lamp.
- Ensure good ventilation when handling broken lamps. We recommend that you use respirators, safety glasses, goggles or face shield and wear protective clothing such as gloves.
- I. Turn the power off and disconnect the projector from the power outlet. If the lamp is hot, avoid burns by waiting for approximately 45 minutes until the lamp has cooled.
- 2. Loosen the screw(s) that secure the lamp cover on the side of the projector until the lamp cover loosens.

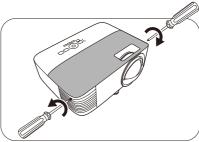

3. Remove the lamp cover from the projector.

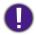

- Do not turn the power on with the lamp cover open.
- Do not insert your fingers between the lamp and the projector. The sharp edges inside the projector may cause injuries

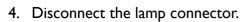

- 5. Loosen the screw(s) that secure the inner lamp.
- 6. Lift the handle so that it stands up.

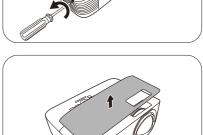

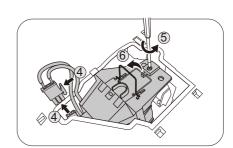

- 7. Use the handle to slowly pull the lamp out of the projector.
- 0
- Pulling it too quickly may cause the lamp to break and scatter broken glass in the projector.
- Do not place the lamp in locations where water might splash on it, children can reach it, or near flammable materials.
- Do not insert your hands into the projector after the lamp is removed. The sharp edges inside the projector may cause injuries. If you touch the optical components inside, it could cause color unevenness and distortion of the projected images.
- 8. As shown in the figure, insert the new lamp. Align the lamp connector and 2 sharp points with the projector and push the lamp a bit into the locked position.
- 9. Insert the lamp connector.

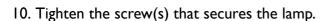

- II. Ensure the handle is fully laid flat and locked in place.
- 0
- Loose screw may cause a bad connection, which could result in malfunction.
- Do not over tighten the screw.
- 12. Replace the lamp cover on the projector.

13. Tighten the screw that secures the lamp cover.

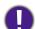

- Loose screw may cause a bad connection, which could result in malfunction.
- Do not over tighten the screw.
- 14. .Connect the power and restart the projector.

### Resetting the lamp timer

15. After the startup logo, open the On-Screen Display (OSD) menu. Go to Advanced Menu - Settings > Light Settings and press OK. The Light Settings page appears. Highlight Reset Light Timer and press OK. A warning message is displayed asking if you want to reset the light timer. Highlight Reset and press OK. The light time will be reset to "0".

Do not reset if the lamp is not new or replaced as this could cause damage.

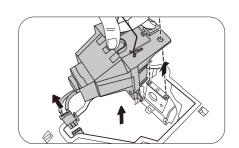

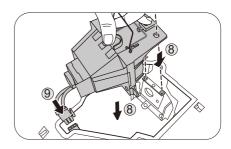

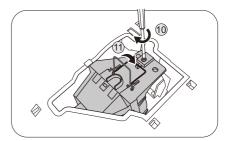

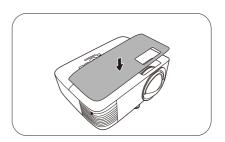

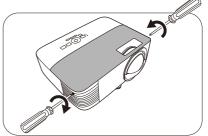

### **Indicators**

| Light       |              |         | Status & Danwintian                                             |  |
|-------------|--------------|---------|-----------------------------------------------------------------|--|
| POWER 0     | TEMP O       | LIGHT 0 | Status & Description                                            |  |
|             | Power events |         |                                                                 |  |
|             | 0            | 0       | Stand-by mode                                                   |  |
| •           | 0            | 0       | Powering up                                                     |  |
|             | 0            | 0       | Normal operation                                                |  |
|             | 0            | 0       | Normal power-down cooling                                       |  |
| •           | •            | •       | Download                                                        |  |
|             | 0            |         | CW start fail                                                   |  |
| Lamp events |              |         |                                                                 |  |
| 0           | 0            |         | Lamp error in normal operation                                  |  |
| 0           | 0            | -       | Lamp is not lit up                                              |  |
|             | 0            | 0       | Lamp life exhausted                                             |  |
| 0           |              |         | Lamp door is not closed                                         |  |
|             |              | ٦       | Thermal events                                                  |  |
|             |              | 0       | Fan I error (the actual fan speed is outside the desired speed) |  |
|             | •            | 0       | Fan 2 error (the actual fan speed is outside the desired speed) |  |
|             |              | 0       | Temperature I error (over limited temperature)                  |  |
|             |              |         |                                                                 |  |
|             |              |         |                                                                 |  |

| ② O: Off | O. 0#       | O: Orange On      | : Green On       | : Red On       |
|----------|-------------|-------------------|------------------|----------------|
|          | <b>∷</b> Οπ | : Orange Flashing | : Green Flashing | : Red Flashing |

# **Troubleshooting**

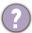

### The projector does not turn on.

| Cause                                                                 | Remedy                                                                                                    |
|-----------------------------------------------------------------------|----------------------------------------------------------------------------------------------------|
| There is no power from the power cord.                                | Plug the power cord into the AC power jack on the projector, and plug the power cord into the power outlet. If the power outlet has a switch, make sure that it is switched on. |
| Attempting to turn the projector on again during the cooling process. | Wait until the cooling down process has completed.                                                                                                    |

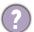

### No picture

| Cause                                                                | Remedy                                                                           |
|----------------------------------------------------------------------|----------------------------------------------------------------------------------|
| The video source is not turned on or connected correctly.            | Turn the video source on and check that the signal cable is connected correctly. |
| The projector is not correctly connected to the input signal device. | Check the connection.                                                            |
| The input signal has not been correctly selected.                    | Select the correct input signal with the <b>SOURCE</b> key.                      |
| The lens cover is still closed.                                      | Open the lens cover.                                                             |

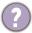

### **Blurred** image

| Cause                                                  | Remedy                                                                                         |
|--------------------------------------------------------|------------------------------------------------------------------------------------------------|
| The projection lens is not correctly focused.          | Adjust the focus of the lens using the focus ring.                                             |
| The projector and the screen are not aligned properly. | Adjust the projection angle and direction as well as the height of the projector if necessary. |
| The lens cover is still closed.                        | Open the lens cover.                                                                           |

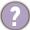

### Remote control does not work.

| Cause                                                              | Remedy                                            |
|--------------------------------------------------------------------|---------------------------------------------------|
| The batteries are out of power.                                    | Replace both of the batteries with new ones.      |
| There is an obstacle between the remote control and the projector. | Remove the obstacle.                              |
| You are too far away from the projector.                           | Stand within 8 meters (26 feet) of the projector. |

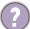

### The password is incorrect.

| Cause                             | Remedy                                                 |  |  |  |
|-----------------------------------|--------------------------------------------------------|--|--|--|
| You do not remember the password. | See Entering the password recall procedure on page 75. |  |  |  |

# **Specifications**

# **Projector specifications**

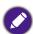

All specifications are subject to change without notice.

#### **Optical**

Resolution

**EX800ST**: 1024 x 768 XGA **EW800ST**: 1280 x 800 WXGA

Display system 1-CHIP DMD

Lens

F = 2.6, f = 6.9 mm

Clear focus range

**EX800ST**: 0.74–1.48 m **EW800ST**: 0.74–1.26 m

Lamp

200 W lamp

#### **Electrical**

Power supply

AC100-240V, 3.2 A, 50-60 Hz (Automatic)

Power consumption

320 W (Max); < 0.5 W (Standby);

< 2 W (when the Network function in the Standby Settings is on)

#### **Mechanical**

Weight

2.6 Kg (5.7 lbs)

#### **Output terminals**

**RGB** output

D-Sub 15-pin (female) x 1

Speaker

2 watt x 1

Audio signal output

PC audio jack x 1

#### Control

**USB** 

Type-A: 1A Type-A: 1.5A

Type-A for wireless dongle: 1.5A

Mini-B x 1

RS-232 serial control

9 pin x 1

LAN control

RJ45 x 1

IR receiver x 2

### Input terminals

Computer input

**RGB** input

D-Sub 15-pin (female) x 1

Video signal input

SD/HDTV signal input

Analog - Component (through RGB input)

Digital - HDMI x 1;

Audio signal input

Audio in

PC audio jack x 1

### **Environmental Requirements**

Operating temperature

0°C-40°C at sea level

Operating relative humidity

10%–90% (without condensation)

Operating altitude

0-1499 m at 0°C-35°C

1500-3000 m at 0°C-30°C (with

High Altitude Mode on)

Storage temperature

-20°C-60°C at sea level

Storage humidity

10%–90% RH (without condensation)

Storage altitude

30°C@ 0~12,200m above sea level

Transporting

Original packing or equivalent is recommended

Repairing

Please visit below website and choose your country to

find your service contact window.

https://www.benq.com/en-us/business/welcome

# **Dimensions**

296 mm (W)  $\times$  120 mm (H)  $\times$  250 mm (D)

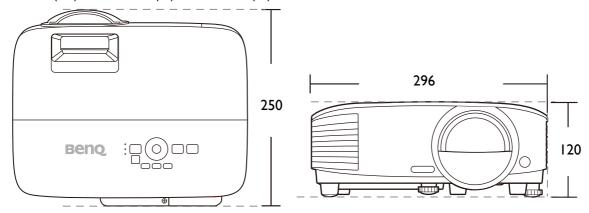

Unit: mm

# **Timing chart**

# Supported timing for PC input

|                |                   | Vertical  | Horizontal | Pixel     | 3          | D format  |                   |
|----------------|-------------------|-----------|------------|-----------|------------|-----------|-------------------|
| Resolution     | Mode              | Frequency | Frequency  | Frequency | Frame      | Тор       | Side by           |
|                |                   | (Hz)      | (kHz)      | (MHz)     | Sequential | Bottom    | Side <sup>'</sup> |
|                | VGA 60            | 59.940    | 31.469     | 25.175    | Supported  | Supported | Supported         |
| 040 400        | VGA 72            | 72.809    | 37.861     | 31.500    |            |           |                   |
| 640 x 480      | VGA 75            | 75.000    | 37.500     | 31.500    |            |           |                   |
|                | VGA_85            | 85.008    | 43.269     | 36.000    |            |           |                   |
| 720 x 400      | 720 x 400_70      | 70.087    | 31.469     | 28.3221   |            |           |                   |
|                | SVGA_60           | 60.317    | 37.879     | 40.000    | Supported  | Supported | Supported         |
|                | SVGA_72           | 72.188    | 48.077     | 50.000    |            |           |                   |
| 800 x 600      | SVGA_75           | 75.000    | 46.875     | 49.500    |            |           |                   |
| 000 X 000      | SVGA_85           | 85.061    | 53.674     | 56.250    |            |           |                   |
|                | SVGA_120          | 119.854   | 77.425     | 83.000    | Supported  |           |                   |
|                | (Reduce Blanking) | 119.004   | 11.425     | 65.000    | Supported  |           |                   |
|                | XGA_60            | 60.004    | 48.363     | 65.000    | Supported  | Supported | Supported         |
|                | XGA_70            | 70.069    | 56.476     | 75.000    |            |           |                   |
| 1024 x 768     | XGA_75            | 75.029    | 60.023     | 78.750    |            |           |                   |
| 1024 X 700     | XGA_85            | 84.997    | 68.667     | 94.500    |            |           |                   |
|                | XGA_120 (Reduce   | 119.989   | 97.551     | 115.5     | Supported  |           |                   |
|                | Blanking)         | 119.969   | 97.551     | 115.5     | Supported  |           |                   |
| 1152 x 864     | 1152 x 864_75     | 75        | 67.5       | 108       |            |           |                   |
| 1024 x 576     | BenQ              | 60.0      | 05.000     | 40.000    |            |           |                   |
| 1024 X 376     | Notebook_timing   | 60.0      | 35.820     | 46.966    |            |           |                   |
| 1024 v 600     | BenQ              | 64.005    | 44 467     | F4 440    |            |           |                   |
| 1024 x 600     | Notebook_timing   | 64.995    | 41.467     | 51.419    |            |           |                   |
| 1280 x 720     | 1280 x 720_60     | 60        | 45.000     | 74.250    | Supported  | Supported | Supported         |
| 1280 x 768     | 1280 x 768_60     | 59.87     | 47.776     | 79.5      | Supported  | Supported | Supported         |
|                | WXGA_60           | 59.810    | 49.702     | 83.500    | Supported  | Supported | Supported         |
|                | WXGA_75           | 74.934    | 62.795     | 106.500   |            |           |                   |
| 1280 x 800     | WXGA_85           | 84.880    | 71.554     | 122.500   |            |           |                   |
|                | WXGA_120          | 110 000   | 101 562    | 146.05    | Cupported  |           |                   |
|                | (Reduce Blanking) | 119.909   | 101.563    | 146.25    | Supported  |           |                   |
|                | SXGA_60           | 60.020    | 63.981     | 108.000   |            | Supported | Supported         |
| 1280 x 1024    | SXGA_75           | 75.025    | 79.976     | 135.000   |            |           |                   |
|                | SXGA_85           | 85.024    | 91.146     | 157.500   |            |           |                   |
| 1000 × 000     | 1280 x 960_60     | 60.000    | 60.000     | 108.000   |            | Supported | Supported         |
| 1280 x 960     | 1280 x 960_85     | 85.002    | 85.938     | 148.500   |            |           |                   |
| 1360 x 768     | 1360 x 768 60     | 60.015    | 47.712     | 85.5      |            | Supported | Supported         |
| 1400 x 1050    | SXGA+_60          | 59.978    | 65.317     | 121.750   |            |           | Supported         |
| 1440 x 900     | WXGA+_60          | 59.887    | 55.935     | 106.500   |            |           | Supported         |
| 1600 x 1200    | UXGA              | 60.000    | 75.000     | 162.000   |            |           | Supported         |
| 1680 x 1050    | 1680 x 1050_60    | 59.954    | 65.290     | 146.250   |            | Supported |                   |
| 640 x 480@67Hz | MAC13             | 66.667    | 35.000     | 30.240    |            |           |                   |
| 332 x 624@75Hz | MAC16             | 74.546    | 49.722     | 57.280    |            |           |                   |
| 024 x 768@75Hz | MAC19             | 74.93     | 60.241     | 80.000    |            |           |                   |
| 152 x 870@75Hz | MAC21             | 75.060    | 68.680     | 100.000   |            |           |                   |

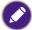

The timings showing above may not be supported due to EDID file and VGA graphic card limitations. It is possible that some timings cannot be chosen.

# Supported timing for HDMI (HDCP) input

### • PC timings

|                  |                                     | <b>V</b> ertical | Horizontal | Pixel     | 3D format         |           |           |  |
|------------------|-------------------------------------|------------------|------------|-----------|-------------------|-----------|-----------|--|
| Resolution       | Mode                                | Frequency        | Frequency  | Frequency | Frame Top Side by |           |           |  |
|                  |                                     | (Hz)             | (kHz)      | (MHz)     | Sequential        | Bottom    | Side      |  |
|                  | VGA 60                              | 59.940           | 31.469     | 25.175    | Supported         | Supported | Supported |  |
| 0.40 400         | VGA 72                              | 72.809           | 37.861     | 31.500    | • •               |           |           |  |
| 640 x 480        | VGA 75                              | 75.000           | 37.500     | 31.500    |                   |           |           |  |
|                  | VGA 85                              | 85.008           | 43.269     | 36.000    |                   |           |           |  |
| 720 x 400        | 720 x 400 70                        | 70.087           | 31.469     | 28.3221   |                   |           |           |  |
|                  | SVGA 60                             | 60.317           | 37.879     | 40.000    | Supported         | Supported | Supported |  |
|                  | SVGA 72                             | 72.188           | 48.077     | 50.000    |                   |           |           |  |
| 000 ~ 000        | SVGA_75                             | 75.000           | 46.875     | 49.500    |                   |           |           |  |
| 800 x 600        | SVGA_85                             | 85.061           | 53.674     | 56.250    |                   |           |           |  |
|                  | SVGA_120 (Reduce<br>Blanking)       | 119.854          | 77.425     | 83.000    | Supported         |           |           |  |
|                  | XGA 60                              | 60.004           | 48.363     | 65.000    | Supported         | Supported | Supported |  |
|                  | XGA 70                              | 70.069           | 56.476     | 75.000    |                   |           |           |  |
|                  | XGA 75                              | 75.029           | 60.023     | 78.750    |                   |           |           |  |
| 1024 x 768       | XGA_85                              | 84.997           | 68.667     | 94.500    |                   |           |           |  |
|                  | XGA_120 (Reduce<br>Blanking)        | 119.989          | 97.551     | 115.5     | Supported         |           |           |  |
| 1152 x 864       | 1152 x 864 75                       | 75               | 67.5       | 108       |                   |           |           |  |
| 1280 x 768       | 1280 x 768 60                       | 59.87            | 47.776     | 79.5      |                   |           |           |  |
| 1024 x 576@60Hz  | BenQ Notebook<br>Timing             | 60.00            | 35.820     | 46.996    |                   |           |           |  |
| 1024 x 600@65Hz  | BenQ Notebook<br>Timing             | 64.995           | 41.467     | 51.419    |                   |           |           |  |
| 1280 x 720       | 1280 x 720 60                       | 60               | 45.000     | 74.250    | Supported         | Supported | Supported |  |
| 1280 x 768       | 1280 x 768 60                       | 59.870           | 47.776     | 79.5      | Supported         | Supported | Supported |  |
|                  | WXGA 60                             | 59.810           | 49.702     | 83.500    | Supported         | Supported | Supported |  |
|                  | WXGA 75                             | 74.934           | 62.795     | 106.500   |                   |           |           |  |
| 1280 x 800       | WXGA 85                             | 84.880           | 71.554     | 122.500   |                   |           |           |  |
|                  | WXGA_120 (Reduce Blanking)          | 119.909          | 101.563    | 146.25    | Supported         |           |           |  |
|                  | SXGA 60                             | 60.020           | 63.981     | 108.000   |                   | Supported | Supported |  |
| 1280 x 1024      | SXGA 75                             | 75.025           | 79.976     | 135.000   |                   |           |           |  |
|                  | SXGA 85                             | 85.024           | 91.146     | 157.500   |                   |           |           |  |
| 4000 000         | 1280 x 960_60                       | 60.000           | 60.000     | 108       |                   | Supported | Supported |  |
| 1280 x 960       | 1280 x 960_85                       | 85.002           | 85.938     | 148.500   |                   |           |           |  |
| 1360 x 768       | 1360 x 768 60                       | 60.015           | 47.712     | 85.500    |                   | Supported | Supported |  |
| 1440 x 900       | WXGA+_60                            | 59.887           | 55.935     | 106.500   |                   | Supported | Supported |  |
| 1400 x 1050      | SXGA+_60                            | 59.978           | 65.317     | 121.750   |                   | Supported | Supported |  |
| 1600 x 1200      | UXGA                                | 60.000           | 75.000     | 162.000   |                   | Supported | Supported |  |
| 1680 x 1050      | 1680 x 1050_60                      | 59.954           | 65.290     | 146.250   |                   | Supported | Supported |  |
| 1920 x 1080@60Hz | 1920 x 1080_60                      | 60               | 67.5       | 148.5     |                   | Supported | Supported |  |
| 1920 x 1200      | 1920 x 1200_60<br>(Reduce Blanking) | 59.950           | 74.038     | 154.0000  |                   | Supported | Supported |  |
| 640 x 480@67Hz   | MAC13                               | 66.667           | 35.000     | 30.240    |                   |           |           |  |
| 832 x 624@75Hz   | MAC16                               | 74.546           | 49.722     | 57.280    |                   |           |           |  |
| 1024 x 768@75Hz  | MAC19                               | 75.020           | 60.241     | 80.000    |                   |           |           |  |
| 1152 x 870@75Hz  | MAC21                               | 75.06            | 68.68      | 100.00    |                   |           |           |  |

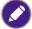

The timings showing above may not be supported due to EDID file and VGA graphic card limitations. It is possible that some timings cannot be chosen.

### • Video timings

|        |            | <b>V</b> ertical | Horizontal | Pixel     | 3D format  |         |        |         |
|--------|------------|------------------|------------|-----------|------------|---------|--------|---------|
| Timing | Resolution | Frequency        | Frequency  | Frequency | Frame      | Frame   | Тор    | Side by |
|        |            | (Hz)             | (kHz)      | (MHz)     | Sequential | Packing | Bottom | Side    |
| 480i   | 720 x 480  | 59.94            | 15.73      | 27        | Supported  |         |        |         |

| 480p     | 720 x 480   | 59.94 | 31.47 | 27    | Supported |           |           |           |
|----------|-------------|-------|-------|-------|-----------|-----------|-----------|-----------|
| 576i     | 720 x 576   | 50    | 15.63 | 27    |           |           |           |           |
| 576p     | 720 x 576   | 50    | 31.25 | 27    |           |           |           |           |
| 720/50p  | 1280 x 720  | 50    | 37.5  | 74.25 |           | Supported | Supported | Supported |
| 720/60p  | 1280 x 720  | 60    | 45.00 | 74.25 | Supported | Supported | Supported | Supported |
| 1080/50i | 1920 x 1080 | 50    | 28.13 | 74.25 |           |           |           | Supported |
| 1080/60i | 1920 x 1080 | 60    | 33.75 | 74.25 |           |           |           | Supported |
| 1080/24P | 1920 x 1080 | 24    | 27    | 74.25 |           | Supported | Supported | Supported |
| 1080/25P | 1920 x 1080 | 25    | 28.13 | 74.25 |           |           |           |           |
| 1080/30P | 1920 x 1080 | 30    | 33.75 | 74.25 |           |           |           |           |
| 1080/50P | 1920 x 1080 | 50    | 56.25 | 148.5 |           |           | Supported | Supported |
| 1080/60P | 1920 x 1080 | 60    | 67.5  | 148.5 |           |           | Supported | Supported |

# Supported timing for Component-YPbPr input

|          |             | Vertical Frequency | Horizontal Frequency | Pixel Frequency | 3D format  |
|----------|-------------|--------------------|----------------------|-----------------|------------|
| Timing   | Resolution  | (Hz)               | (kHz)                | (MHz)           | Frame      |
|          |             | , ,                | , ,                  | , ,             | Sequential |
| 480i     | 720 x 480   | 59.94              | 15.73                | 13.5            | Supported  |
| 480p     | 720 x 480   | 59.94              | 31.47                | 27              | Supported  |
| 576i     | 720 x 576   | 50                 | 15.63                | 13.5            |            |
| 576p     | 720 x 576   | 50                 | 31.25                | 27              |            |
| 720/50p  | 1280 x 720  | 50                 | 37.5                 | 74.25           |            |
| 720/60p  | 1280 x 720  | 60                 | 45.00                | 74.25           | Supported  |
| 1080/50i | 1920 x 1080 | 50                 | 28.13                | 74.25           |            |
| 1080/60i | 1920 x 1080 | 60                 | 33.75                | 74.25           |            |
| 1080/24P | 1920 x 1080 | 24                 | 27                   | 74.25           |            |
| 1080/25P | 1920 x 1080 | 25                 | 28.13                | 74.25           |            |
| 1080/30P | 1920 x 1080 | 30                 | 33.75                | 74.25           |            |
| 1080/50P | 1920 x 1080 | 50                 | 56.25                | 148.5           |            |
| 1080/60P | 1920 x 1080 | 60                 | 67.5                 | 148.5           |            |

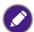

Displaying a 1080i(1125i)@60Hz or 1080i(1125i)@50Hz signal may result in slight image vibration.